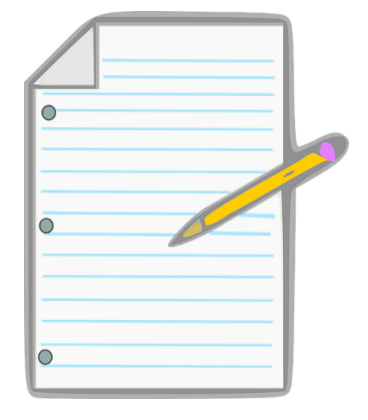

*Grafik von PIXABAY CCO PUBLIC DOMAIN*

# Arbeitsblätter für die Arbeit mit dem Roboterkoffer

- AB1\_Ein Blick in den Garten
- AB2 Was ist ein Roboter?
- AB3\_Vergleich Mensch Roboter
- AB4\_Von Sensoren und Aktoren
- AB5\_LEDs Farbmischung
- AB6\_Eine Binäre Geschichte
- AB7\_Dezimalzahl in Binärzahl umwandeln
- AB8\_Binäres Zählen
- AB9\_ Hexadezimalsystem
- AB10\_Was ist ein Programm
- AB11 Visuelle Programmierung (VPL)
- AB12\_Prüfe dein Wissen
- AB13\_Das magische Robotik-Quadrat!
	- (1) Ozobot AB1 AB14
	- (2) InOBot AB1 AB6
	- (3) Thymio AB1 AB5
	- (4) Micro:bit AB1 AB2
	- (5) mBot AB1 AB9

Danke für das Korrekturlesen an Josef Schwarz!

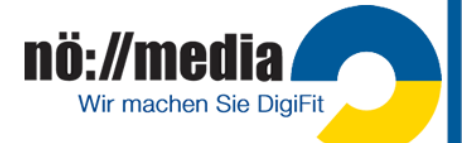

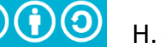

## **AB1\_Ein Blick in den Garten**

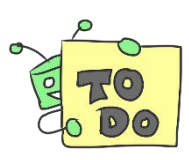

**Aufgabe A:** Beschreibe, was du auf dem Bild siehst. Wozu sind die verschiedenen Teile erforderlich!

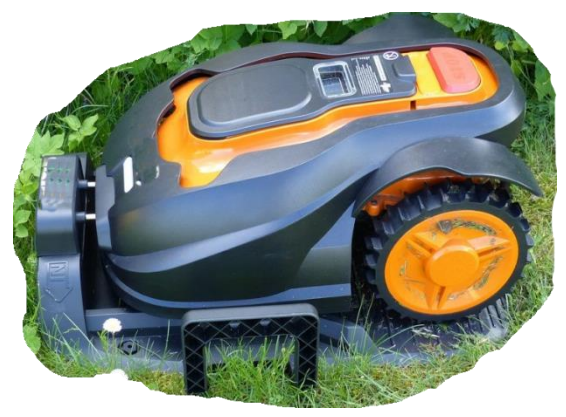

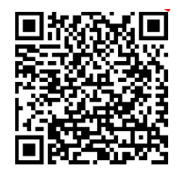

Wie funktioniert ein Mähroboter?

**<https://bit.ly/2Mf9CrA>**

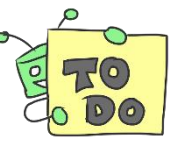

**Aufgabe B:** Beantworte die folgenden Fragen:

- 1. Welche Arbeit führt der Roboter auf dem Bild aus?
- 2. Wer hat dies früher gemacht?
- 3. Welches Werkzeug wurde dazu benötigt? \_\_\_\_\_\_\_\_\_\_\_\_\_\_\_\_\_\_\_\_\_\_\_\_\_\_\_\_\_\_\_\_\_\_
- 4. Wer steuert den Roboter auf dem Bild?
- 5. Woher weiß er, was er tun soll?
- 6. Kennst du noch andere Roboter?
- 7. Welche Arbeiten erledigen diese?
- 8. Erkläre mit eigenen Worten, was alle Roboter gemeinsam haben.

[Von spannenden Problemen zu kreativen Lösungen](https://docplayer.org/45000447-Ein-blick-in-den-garten-meiner-nachbarn.html) PH Luzern

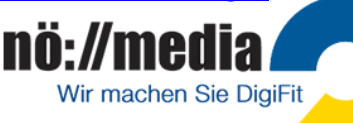

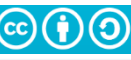

## **AB2\_Was ist ein Roboter?**

#### **Beschreibung eines Roboters:**

- 1. Er arbeitet nach programmierten Anweisungen.
- 2. Er nimmt die Umgebung mit Sensoren wahr.
- 3. Er kann verschiedene Tätigkeiten selbständig ausführen.
- 4. Er wird durch einen Prozessor (Teil vom Computer) gesteuert.

Aufgabe A: Kreise bei jedem Bild ein: Ist das ein Roboter ↓ oder ist es kein Roboter \*? Aufgabe B: Begründe deine Entscheidung mit Hilfe der vier genannten Eigenschaften.

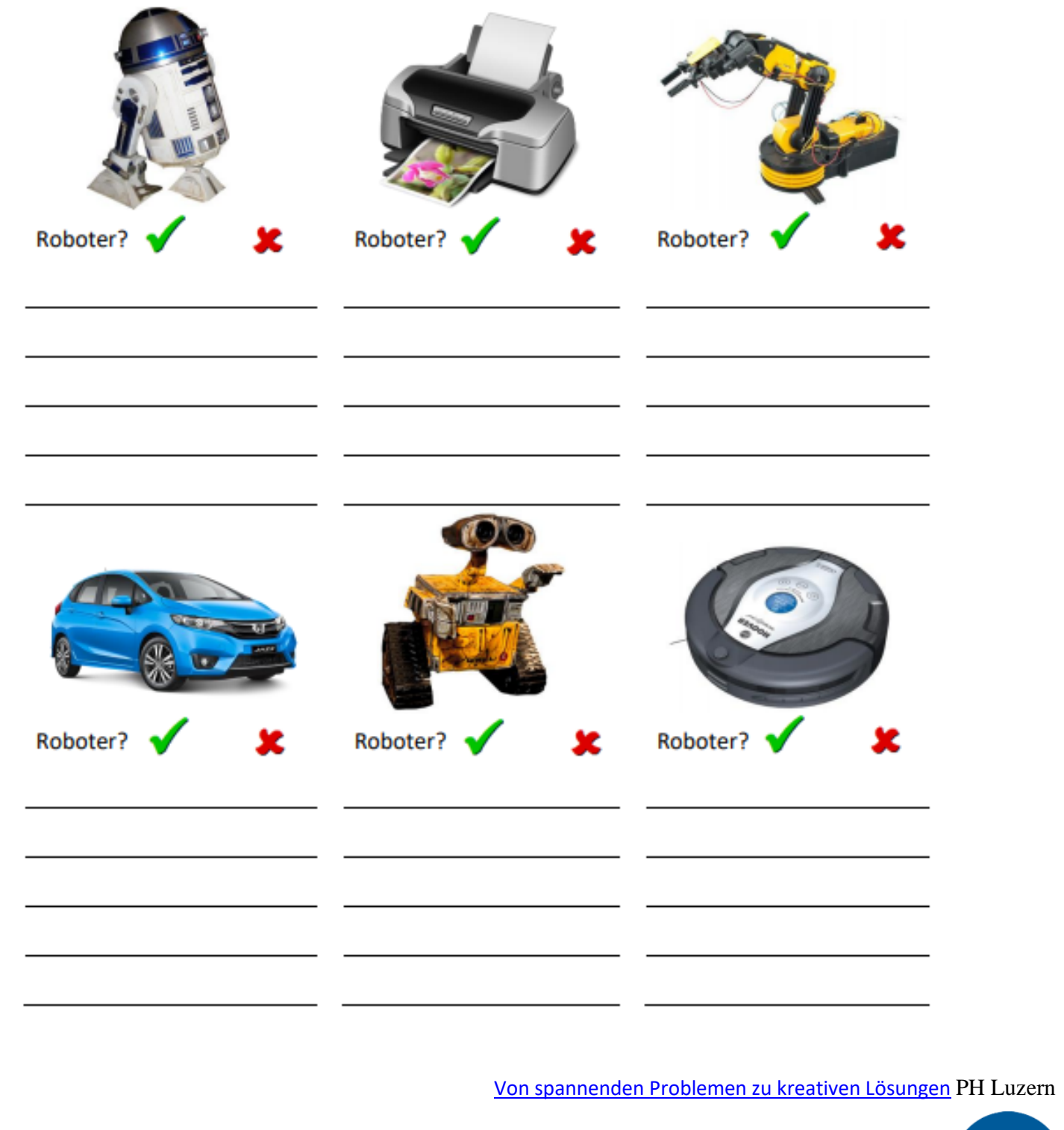

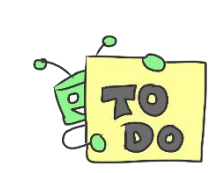

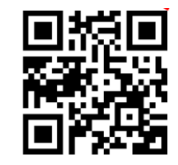

**ROBOTER**  <https://bit.ly/2vNcTEn>

nö://media

Wir machen Sie DigiFit

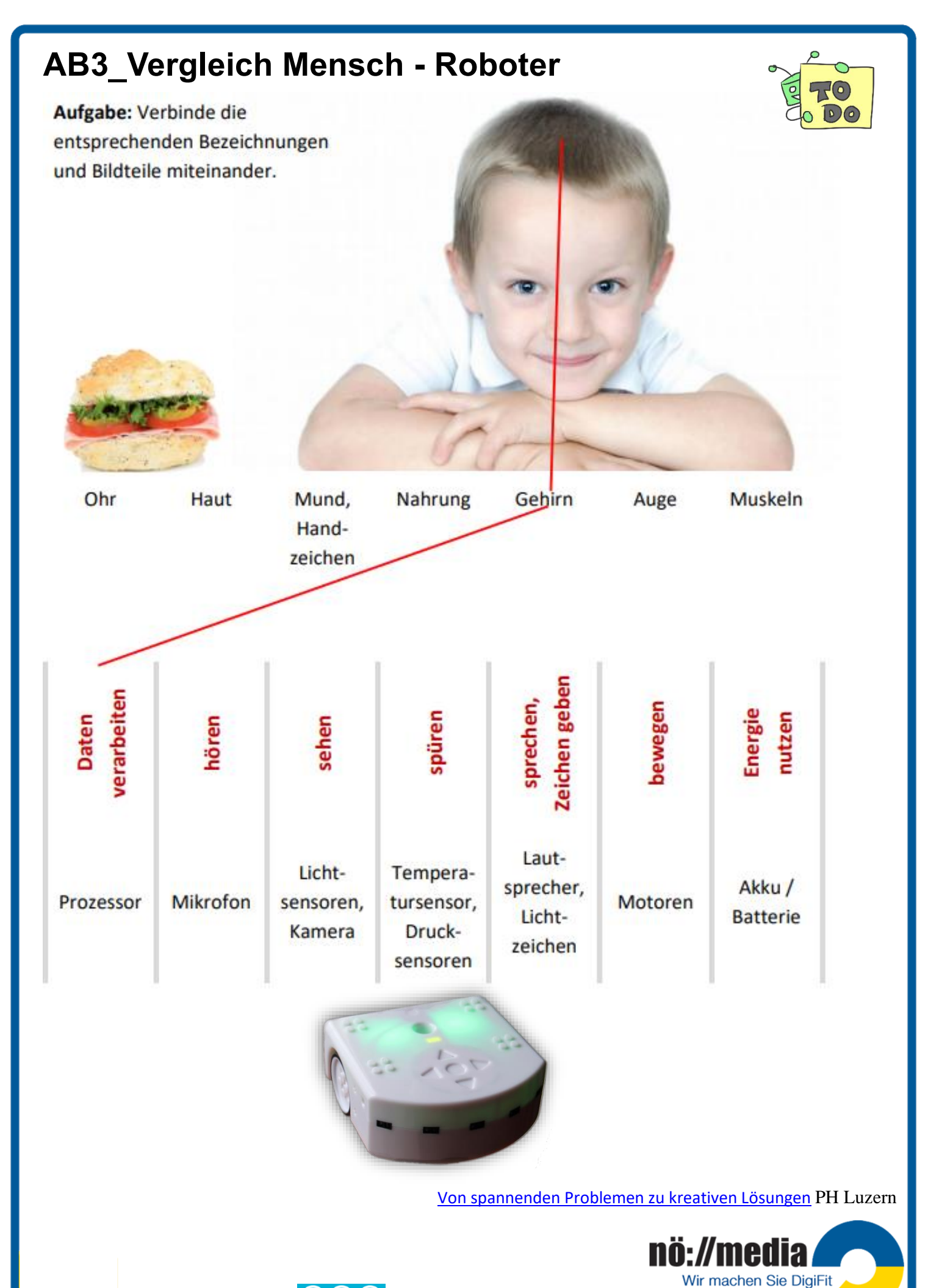

## **AB4\_Von Sensoren und Aktoren**

Ein Sensor ist eine passive Komponente, er erfasst Dinge.

Sensoren sind in etwa vergleichbar mit den fünf Sinnen beim Menschen.

Ein Aktor ist eine aktive Komponente, er bewegt Dinge oder führt etwas aus.

Aktoren sind zum Beispiel vergleichbar mit dem Gehen, dem Sprechen oder der Mimik beim Menschen.

Aufgabe: Kreuze an, welche der folgenden Bauteile Sensoren und welche Aktoren sind. Tipp: Es gibt auch Bauteile, die nichts von beidem sind.

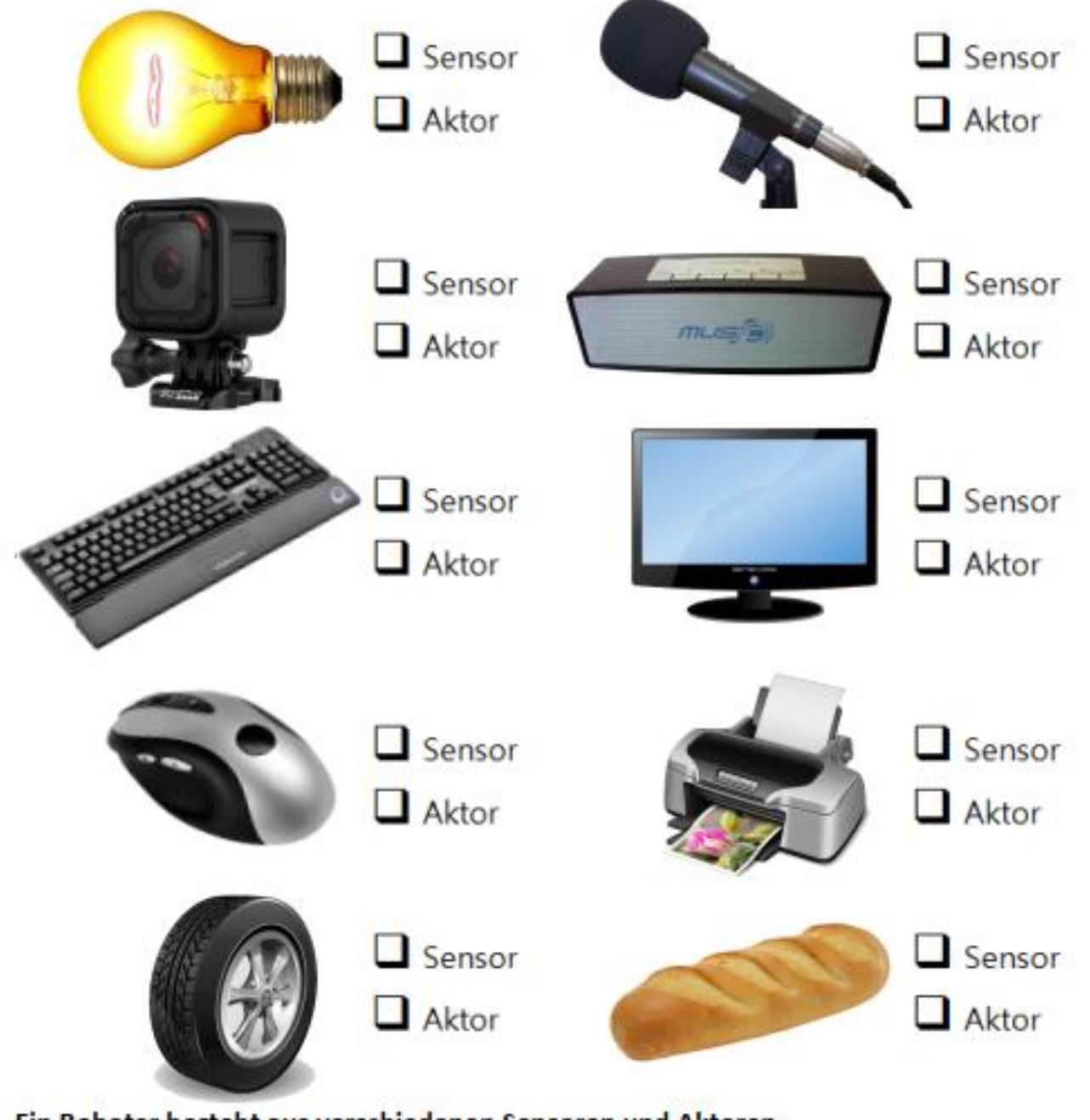

Ein Roboter besteht aus verschiedenen Sensoren und Aktoren.

[Von spannenden Problemen zu kreativen Lösungen](https://docplayer.org/45000447-Ein-blick-in-den-garten-meiner-nachbarn.html) PH Luzern

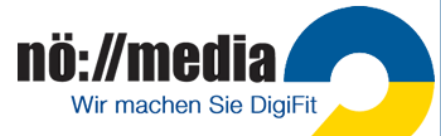

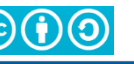

## **AB5\_LEDs - Farbmischung**

Am PC oder bei **RGB-LED**s kann eine Farbe durch ihre Anteile an den drei **Primärfarben**

 $\mu$  \_\_\_\_\_\_\_\_\_\_\_\_\_ und \_\_\_\_\_\_\_\_\_\_\_\_\_ definiert werden.

Dieses als **RGB-System** bezeichnete Verfahren baut auf der **additiven Farbmischung** auf. Jede Farbe wird durch ihren Anteil an den drei Primärfarben (**Rotwert**, **Grünwert**, **Blauviolettwert**) definiert.

Die drei Farbwerte werden jeweils durch ein **Byte** = 8 Bits dargestellt und können somit die Werte von 0 bis 255 annehmen. Wird eine [Grundfarbe](https://lehrerfortbildung-bw.de/st_digital/medienkompetenz/gestaltung-farbe/physik/additiv/index.html#item116) für die Darstellung des Farbtons nicht benötigt, beträgt der entsprechende Zahlenwert 0. Da jede der drei [Grundfarben](https://lehrerfortbildung-bw.de/st_digital/medienkompetenz/gestaltung-farbe/physik/additiv/index.html) in 256 Stufen (0 - 255) dargestellt werden kann, sind insgesamt 256 $3$  = 256 x 256 x 256 = 16 777 216 unterschiedliche Farben darstellbar.

#### **Eigenschaften der Grundfarbe**

- $\checkmark$  Grundfarben können nicht aus anderen Farben gemischt werden.
- ✓ Alle anderen Lichtfarben werden durch Mischen der drei Grundfarben erzeugt.

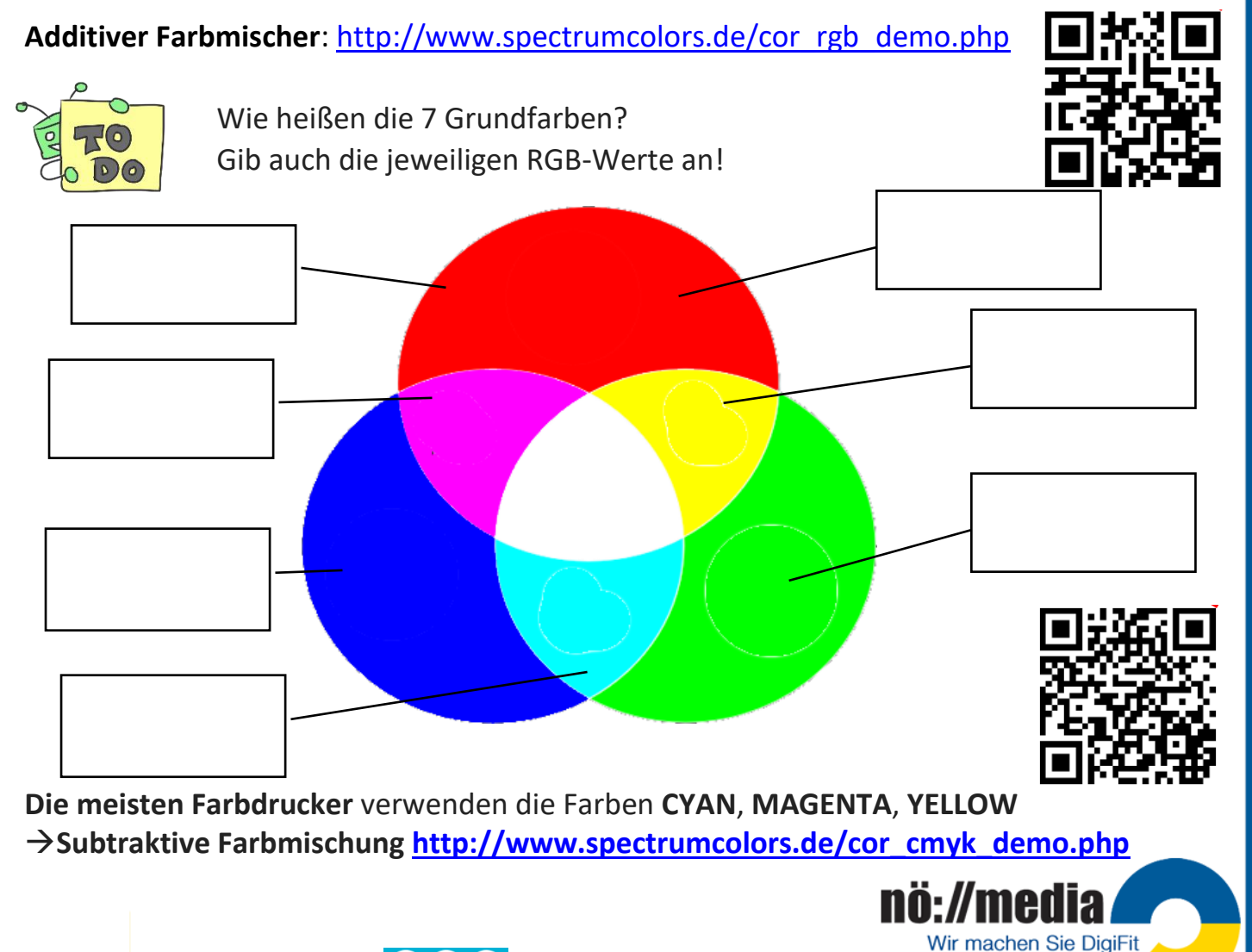

## **AB6\_Eine Binäre Geschichte**

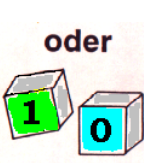

Bit = **binary digit**, kleinste Informationseinheit (bestehend aus 0 oder 1)

Im Computer entspricht ein Bit einem Schaltvorgang: **Strom fließt** oder **Stromkreis unterbrochen**.

Ketten von Bits werden zur Darstellung von Buchstaben und größeren Zahlen benutzt.

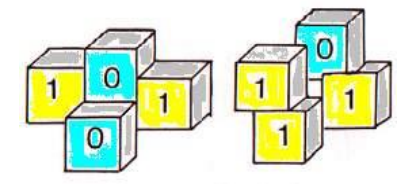

Mit **8 Bits** = 1 **Byte** können dadurch 2<sup>8</sup> = 256 Zahlen (0 -255) dargestellt werden.

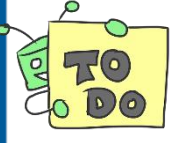

#### **Eine binäre Geschichte**

- $\checkmark$  I was born in year 110 1110 1010 in Bonn.
- $\checkmark$  I became a professional musician at the age of 1011.
- $\checkmark$  I lived in Vienna since 111 0000 0010.
- $\checkmark$  I wrote my first symphony in 111 0000 1000.
- $\checkmark$  The third symphony "EROICA" was written in 111 0000 1100.
- $\checkmark$  I died in 111 0010 0011 I was 11 1000 years old. My name is

**Tipp**: Verwende zum Umrechnen der Binärzahlen den **Windows Taschenrechner** im Modus "**Programmierer**"!

Dein(e) Lehrerin/Lehrer kann dir sicher erklären, wie die Umrechnung funktioniert!

Schreibe die **Dezimalzahlen** (DEC) jeweils über die im Text angegebenen **Binärzahlen** (BIN)!

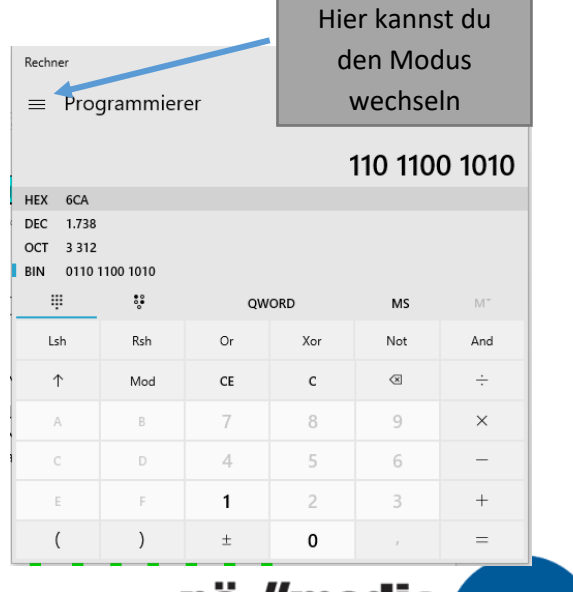

Wir machen Sie DigiFit

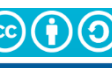

## **AB7\_Dezimalzahl in Binärzahl umrechnen**

Zur Umwandlung einer Dezimalzahl in eine **Binärzahl** wird die Dezimalzahl durch die Basis (beim Dualsystem 2) dividiert. Das Ergebnis der Division wird ohne Berücksichtigung des Restes erneut dividiert. Dieser Vorgang wird so lange wiederholt, bis das Ergebnis Null ist. Die **Divisionsreste** (Überlauf) bilden **von rechts nach links angeschrieben** die gesuchte Binärzahl.

Ziffern: 0; 1 - तान Achter  $\approx$  2 Vierer **Zweier**  $\bullet$  2 Einer  $9 = 1001$ oo<br>oo  $\frac{+}{+}$  $O_{(10)}$  $=$  $\overline{a}$ 

Dieser Vorgang, bei dem die Reste der Division ermittelt werden, wird als **Restwertdivision (Modulo = mod)** bezeichnet!

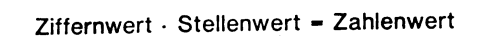

In den meisten **Programmiersprachen** wird für die **Modulo-Funktion** das Zeichen "%" verwendet.

72 mod  $2 = 0$ 9 mod  $2 = 1$ ; 12 mod  $7 = 5$ 16 mod  $8 = 0$  *erzeugt. Anstelle von 10 Ziffern (0,1,2 ...9) gibt es aber nur 2 Ziffern (0,1) Bei jeder Erweiterung um eine Stelle verdoppelt sich der Stellenwert.*

*Binäre Zahlen werden wie dezimale Zahlen* 

*Die einzeln ermittelten Restwerte werden anschließend, beginnend mit dem zuletzt ermittelten Restwert, in einer Reihe angeschrieben.*

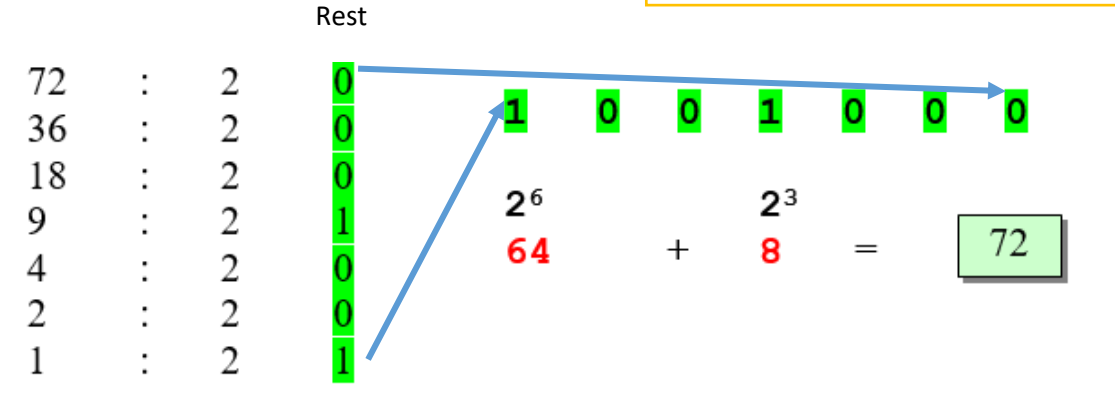

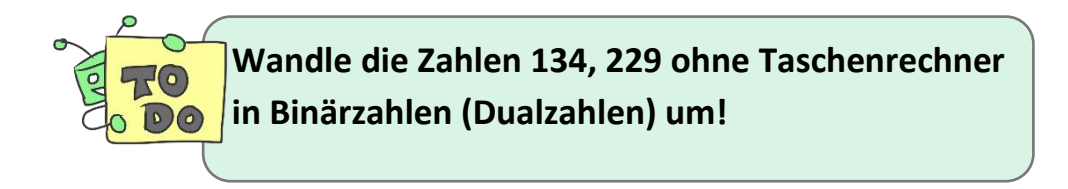

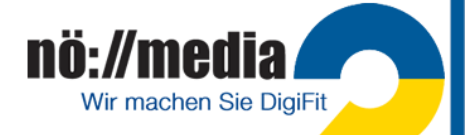

## **AB8\_Binäres Zählen**

Daten sind im Computer als eine Folge von Nullen und Einsen gespeichert und werden auch so übermittelt. Wie können wir Wörter und Zahlen darstellen, indem wir nur diese beiden Symbole verwenden?

#### **Zählen Lernen wie ein Computer**

So, du meinst also, du weißt bereits, wie man zählt? Na dann, hier ist eine neue Art zu zählen! Wusstest du, dass Computer nur Nullen und Einsen kennen? Alles was du auf einem Computer siehst oder von ihm hörst – Wörter, Bilder, Filme, ja sogar Musik, wird mit diesen beiden Zahlen gespeichert. In dieser Aktivität werden wir uns damit befassen, wie man geheime Nachrichten mit Freunden austauscht, genauso wie es der Computer tut.

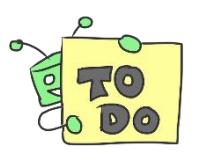

**Aufgabe** Nimm die **Kopiervorlage BINÄR-Zahlen** zur Hand und schneide die Karten aus der Vorlage aus. Lege sie danach vor dir auf den Tisch wie dargestellt (die Karte mit 16 Punkten ganz links):

**Wichtig**: Stelle sicher, dass die Karten genau in derselben Reihenfolge da liegen, wie auf dem Bild.

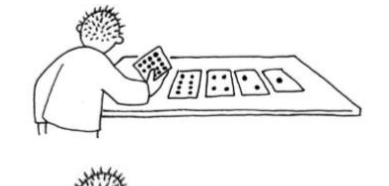

**ARIONE** 

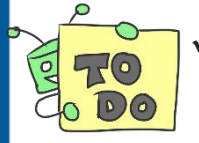

 $\checkmark$  Drehe nun die Karten so um, dass nur noch **5** Punkte sichtbar sind. Behalte dabei die Reihenfolge bei! Schreibe die Zahl in

Binärschreibweise an: leere Karte = 0, Karte mit Punkten = 1

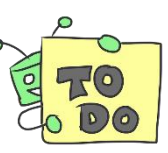

Dezimal Binär **5 0 0 1 0 1**

 $\checkmark$  Wie stellt man  $3 =$   $12 =$  und  $19 =$  dar?

 $\checkmark$  Gibt es mehrere Möglichkeiten eine Zahl zu bilden?

- $\checkmark$  Gib die größte bzw. kleinste Zahl an, die du auf diese Weise mit den 5 Karten bilden kannst?
- $\checkmark$  Gibt es Zahlen zwischen der größten und der kleinsten Zahl, die man nicht erzeugen kann? \_\_\_\_\_\_\_\_\_\_

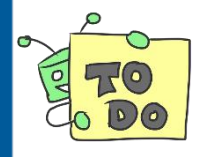

#### **Zusatzaufgabe für Experten:**

Versuche der Reihe nach die Zahlen 1, 2, 3, 4 zu bauen. Finde eine logische und zuverlässige Methode, mit welcher du sagen kannst, welche Karten als nächstes gedreht werden müssen, wenn du hochzählst.

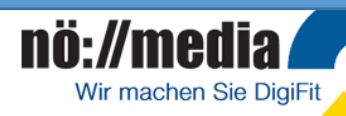

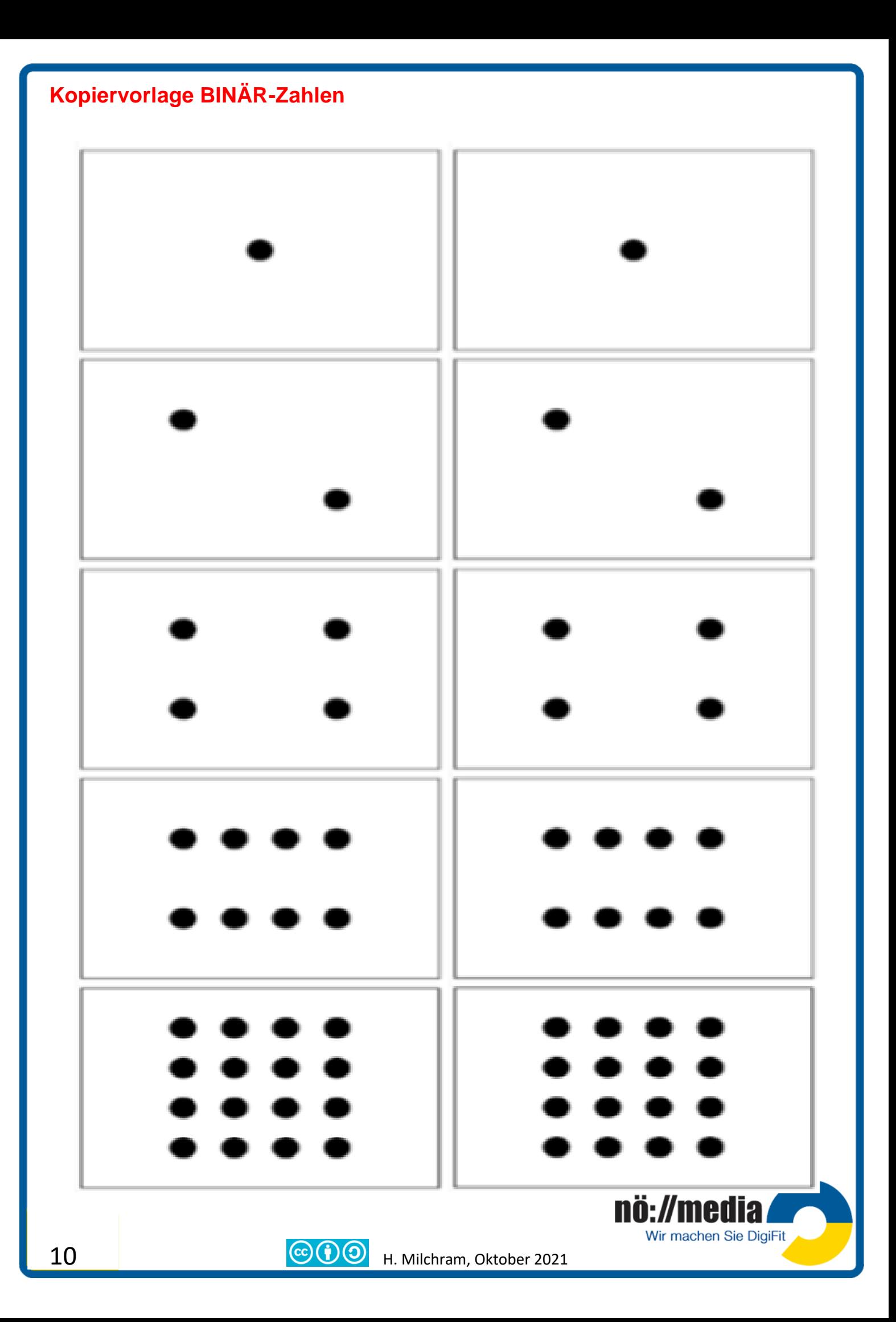

## **AB9\_Hexadezimalsystem**

Beim Binärsystem enthält jedes **Halb-Byte** 16 Kombinationsmöglichkeiten. Die meisten modernen Datenverarbeitungsanlagen verwenden daher heute das **Hexadezimalsystem** (Sedezimalsystem). Dieses System arbeitet mit der Zahl 16 als Basis. Mit diesem System ist es daher möglich, ein Halb-Byte durch ein einziges Zeichen darzustellen.

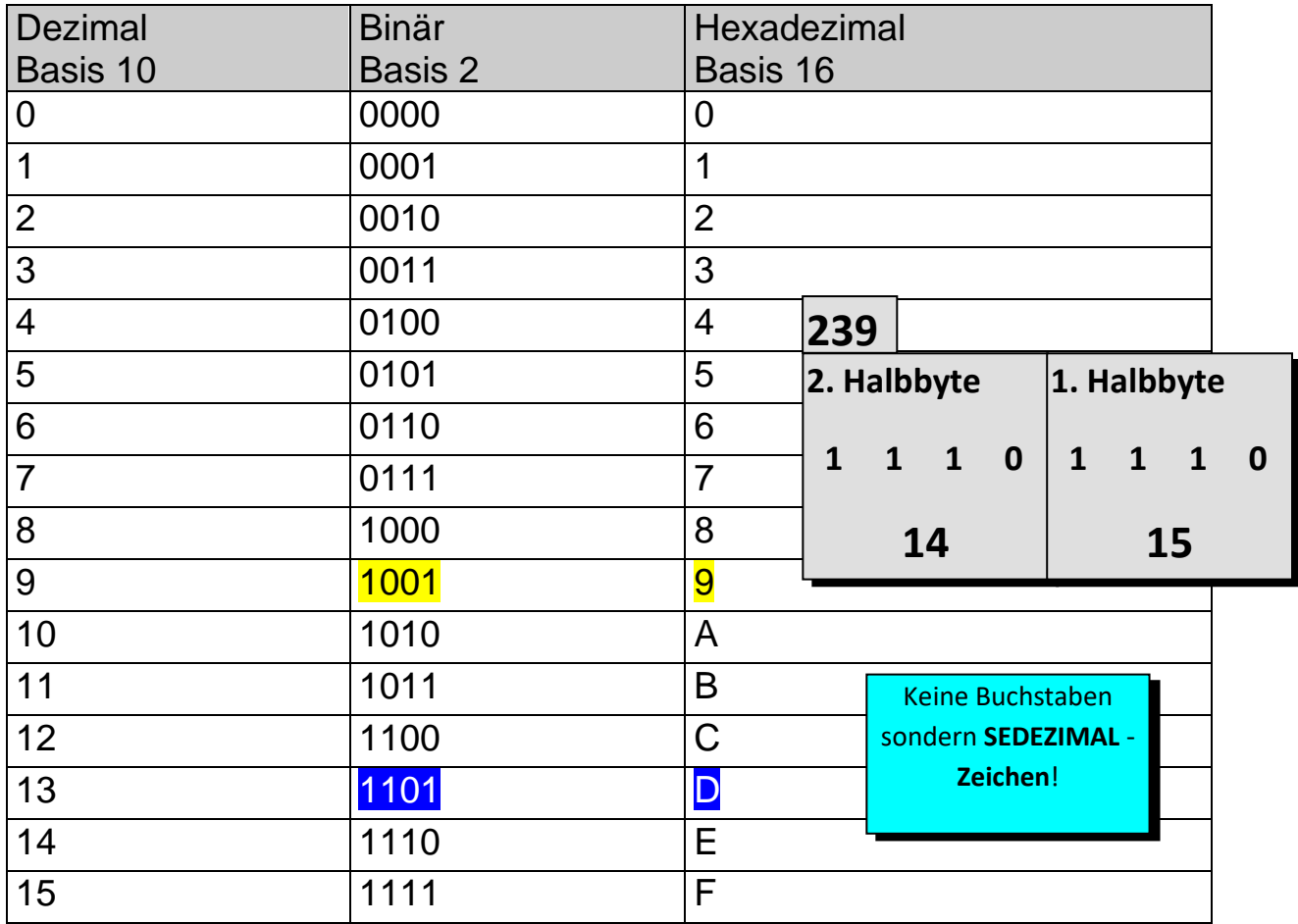

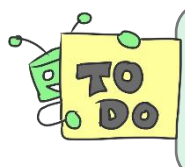

Wandle die Hexadezimalzahlen **89**, **2A** und **CD** ohne Taschenrechner in **Dezimalzahlen** um und überprüfe dein Ergebnis mit dem Windows-Rechner! Verwende dazu die obenstehende Tabelle.

Wir machen Sie DigiFit

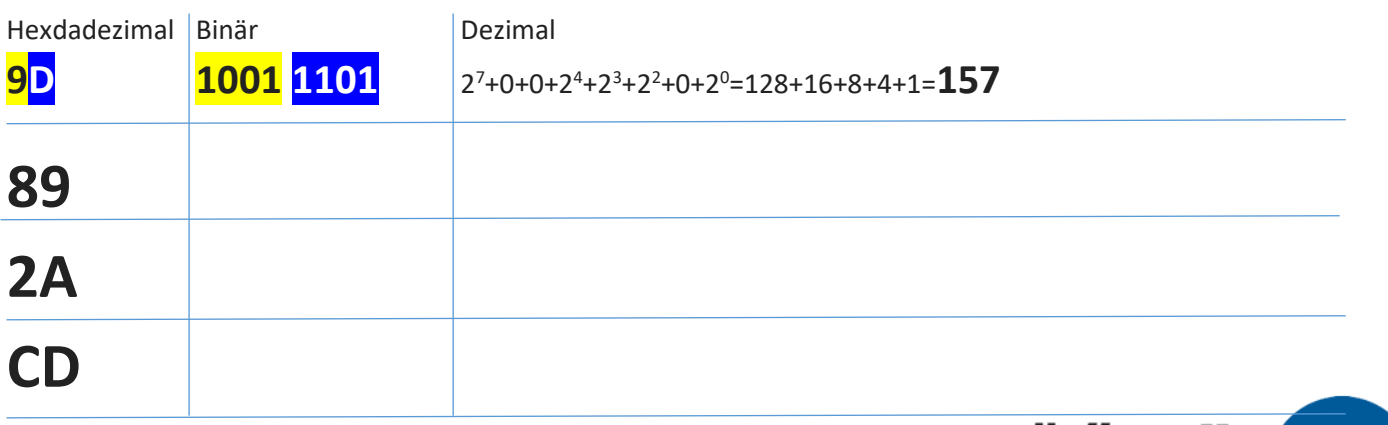

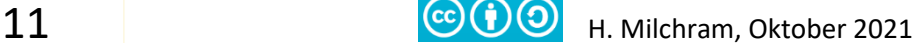

## **AB10\_Was ist ein Programm**

Ein Programm besteht aus einzelnen Befehlen, die in einer bestimmten Reihenfolge aneinandergereiht werden. Eine Aufgabe wird also in kleine einzelne Befehle aufgeteilt: Sie wird programmiert. Du kennst das von Kochrezepten oder Bastelanleitungen: Auch sie sind in einzelne Befehle aufgeteilt.

Ein Beispiel für ein Programm: Die Aufgabe ist es, einen Schwan zu falten. Führe die Befehle 1 bis 9 aus.

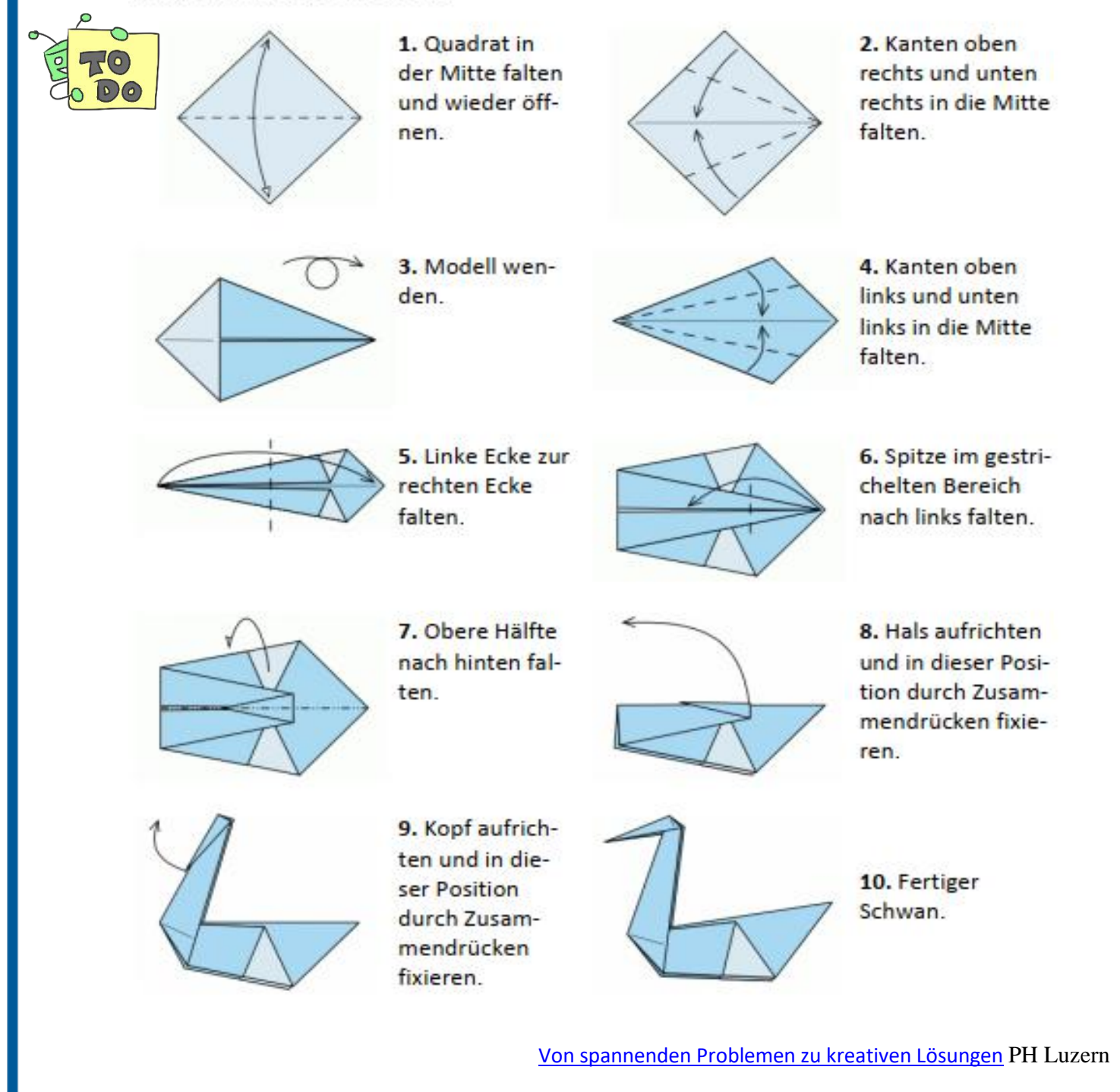

Kennst du noch andere Beispiele für Programme: \_\_\_\_\_\_\_\_\_\_\_\_\_\_\_\_\_\_\_\_\_\_\_\_\_\_\_\_\_\_\_\_\_

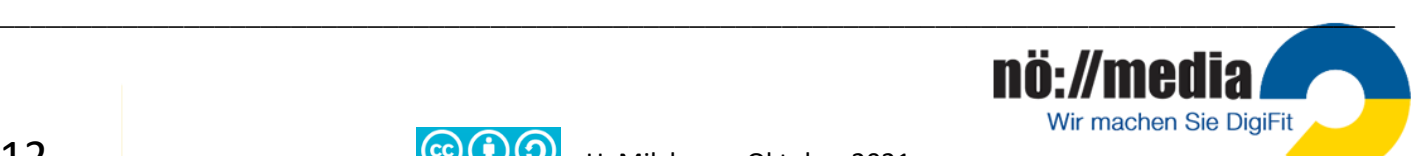

## **AB11\_Visuelle Programmierung (VPL)**

Visuelle Programmiersprachen benutzen vorgefertigte Programmelemente, meist in Form von Blöcken, die per Drag&Drop wie Puzzleteile zu einem Programm zusammengefügt werden können.

Die Blöcke sind so gestaltet, dass sich nur auch vom logischen Ablauf passende teile aneinanderfügen lassen. Meist erleichtert eine farbliche Kennzeichnung der einzelnen Blöcke die Orientierung bei der Auswahl der richtigen "Puzzleteile"

Zwei der am häufigsten verwendeten blockorientierten, visuellen Lernsprachen sind **Scratch** und **Blockly**. Vom Prinzip her sind VPLs Programmgeneratoren die aus den ausgewählten und zusammengefügten Programmblöcken einen Quellcode in einer professionellen Programmiersprache (Java Skript, Python, …) generieren.

Diese per **Drag&Drop** in **Scratch** zusammengesetzten Programmblöcke generieren im Hintergrund den nebenstehend Quellcode in **Java-Skript**.

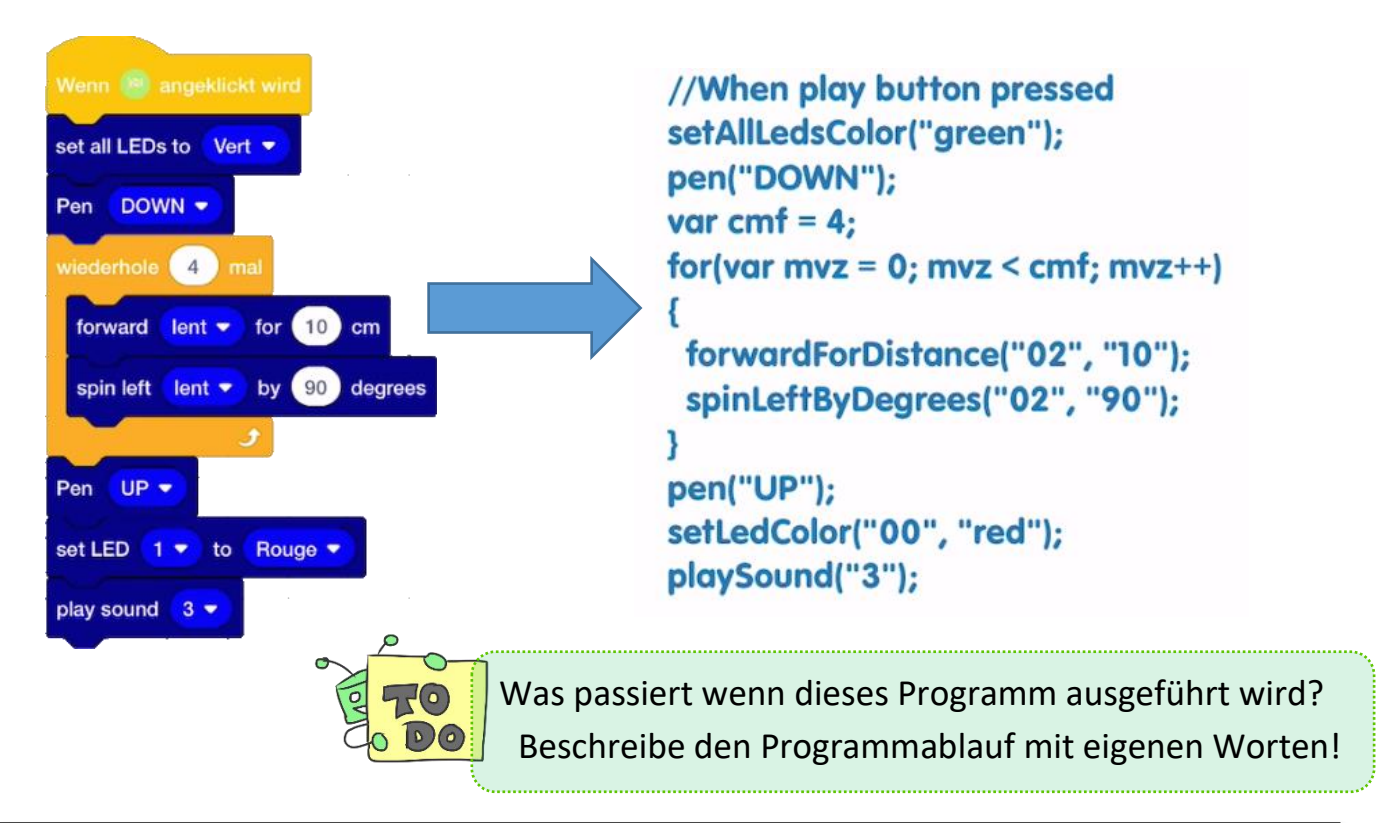

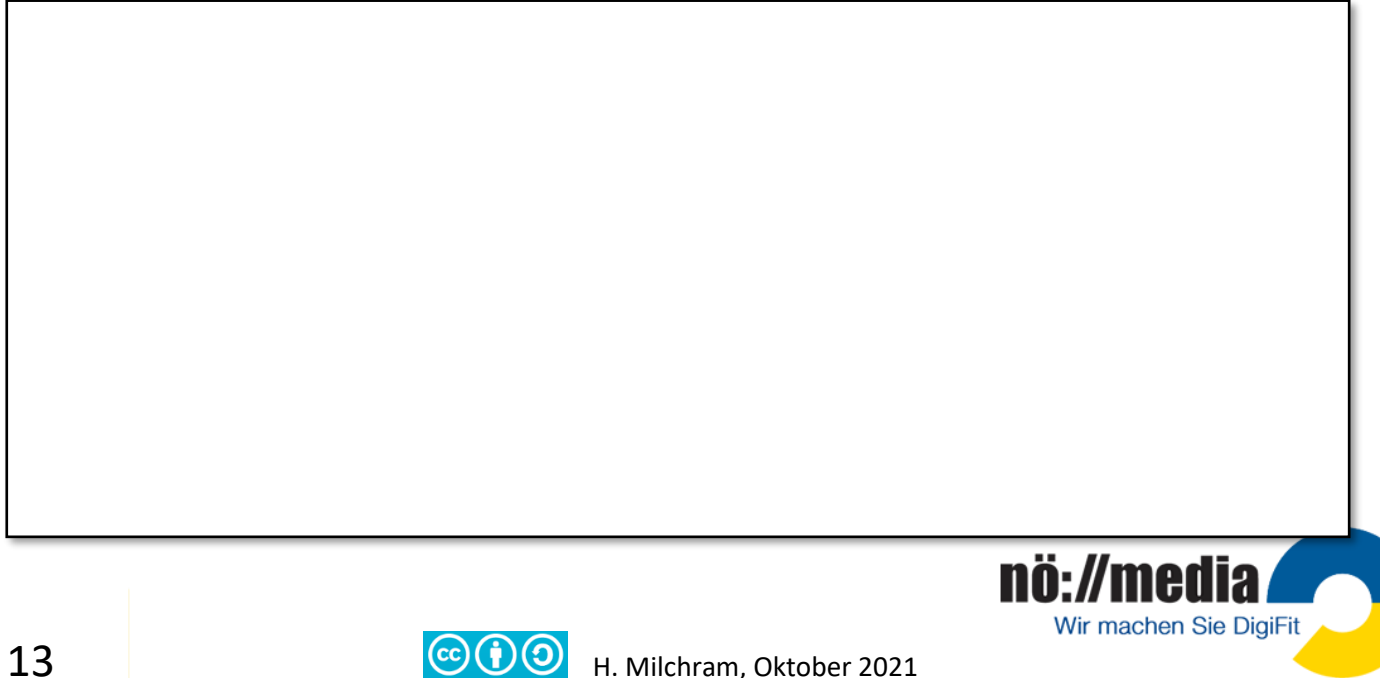

## **AB12\_Prüfe dein Wissen**

- 
- Welche Bauteile eines Roboters nehmen Informationen aus der Umwelt war?
	- Bluetooth-Schnittstelle  $\Box$
	- $\Box$ Motoren
	- $\Box$ Sensoren
	- LEDs
- Welcher Bauteil eines Roboters steuert die Motoren und Sensoren?
	- USB-Interface
	- Mikroprozessor
	- Aktoren
	- □ Bluetooth Schnittstelle
- Welche Bauteile in einem Roboter wandeln empfangene Signale in elektrische Impulse um? Aktoren
	- Sensoren
	- Motoren  $\Box$
	- Rezeptoren
- Welches der folgenden Zahlensysteme wird nicht für die Verarbeitung der Daten im Computer verwendet?
	- Dualsystem
	- **Hexadezimalsystem**
	- $\Box$ Dezimalsystem
	- Binärsystem
- Das Byte: (mehrere Antworten sind richtig)
	- $\Box$  1 Byte = 8 Bit.
	- $\Box$  1 Byte = die kleinste Informationseinheit.
	- □ 1 Byte entspricht der Größe eines Gebissabdrucks in einem frischen Hamburger.
	- $\Box$  Es gibt 256 von ihnen.
- Welche der folgenden Aussagen stimmen? (mehrere Antworten sind richtig)
	- $\Box$  Ein Bit sind 8 Byte
	- □ Ein Byte ist eine Einheit zur Angabe der Größe eines Datenträgers
	- $\Box$ Ein Bit ist die kleinste Informationseinheit
	- Ein Bit ist der Speicherplatz für eines der beiden Zeichen: 0 oder 1
- Welcher der folgenden Begriffe ist keine Programmiersprache?
	- $\Box$ **Blockly**
	- □ Scratch
	- Android
	- D Python
- Gottfried Wilhelm Leibnitz erkannte bereits 1679 die besondere Eignung des Dualsystems für die maschinelle Verarbeitung!  $\Box$  true  $\Box$  false
- Die Boolsche Algebra bildet die Grundlage der heutigen Informatik! I true I false
- Bluetooth und WLAN sind Schnittstellen zur drahtlosen Datenübermittlung!  $\Box$  true  $\Box$  false
- Ein Bit besteht aus zwei Halbbytes!  $\Box$  true  $\Box$  false
- Mit einem Byte können 256 Zahlen dargestellt werden!  $\Box$  true  $\Box$  false
- Roboter arbeiten nach dem EVA-Prinzip!  $\Box$  true  $\Box$  false
- Wie heißt in der Programmierung eine Kontrollstruktur, die das mehrfache Notieren von

Befehlen erspart!

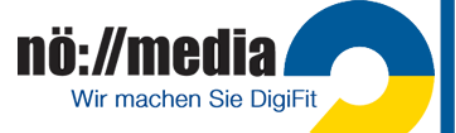

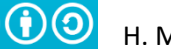

## **AB13\_Das magische Robotik-Quadrat!**

Trage jeweils die Zahl der richtigen Antwort in das Kästchen bei der Frage ein!

**(1)** Fuzzy Logic, **(2)** EVA-Prinzip **(3)** LEDs **(4)** Sedezimalzeichen **(5)** Hexadezimalsystem **(6)** George Boole **(7)** Mikroprozessor **(8)** Künstliche Intelligenz **(9)** Blue tooth, **(10)** Sensoren **(11)** AD-Wandler **(12)** Restwertdivision (modulo) **(13)** binary digit **(14)** Binärsystem **(15)** Byte **(16)** USB-Interface

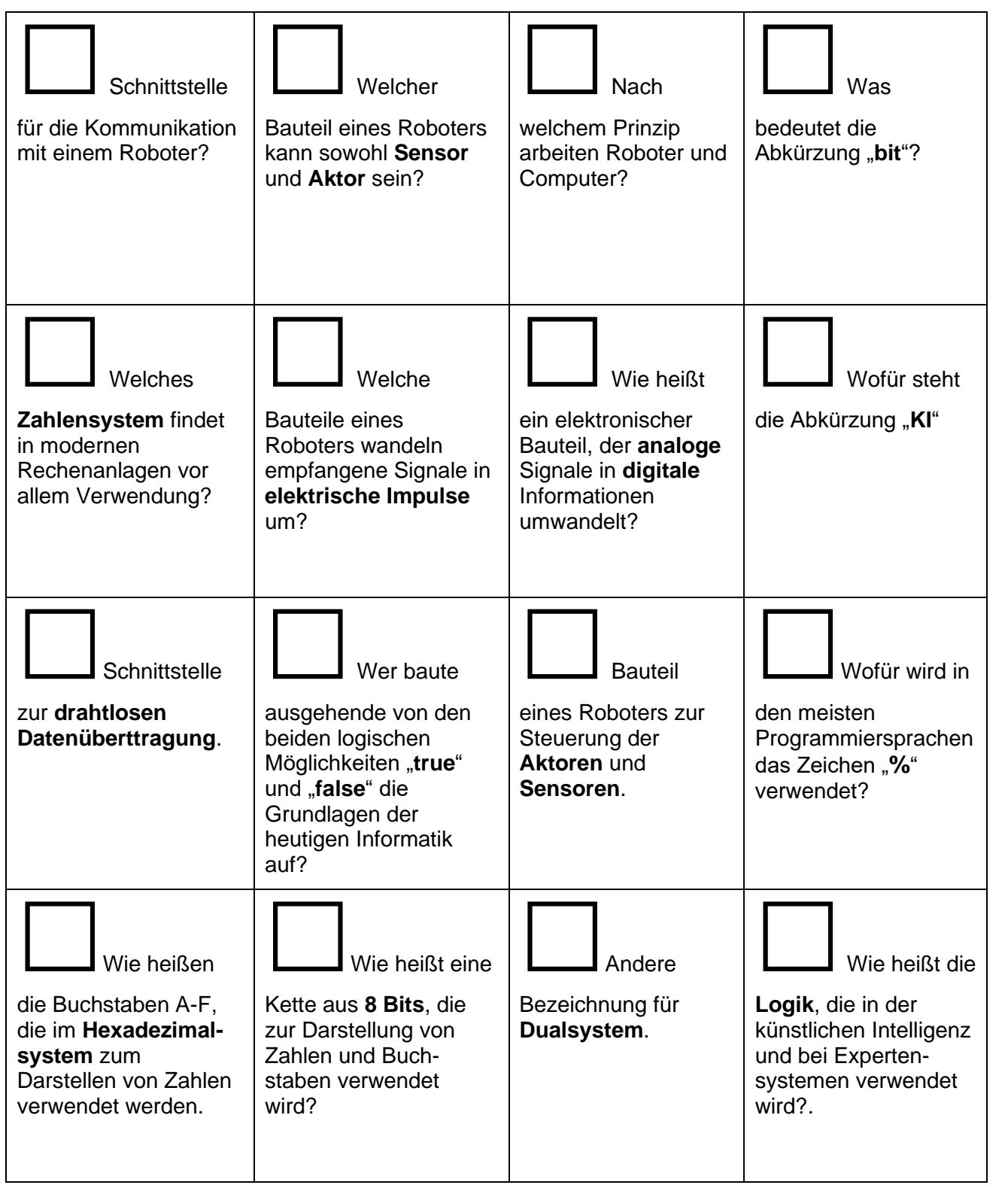

Hast du die Antworten richtig eingetragen, so ergeben die Summen der Spalten, Zeilen und der Diagonalen jeweils die Zahl 34!

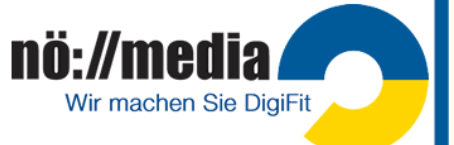

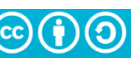

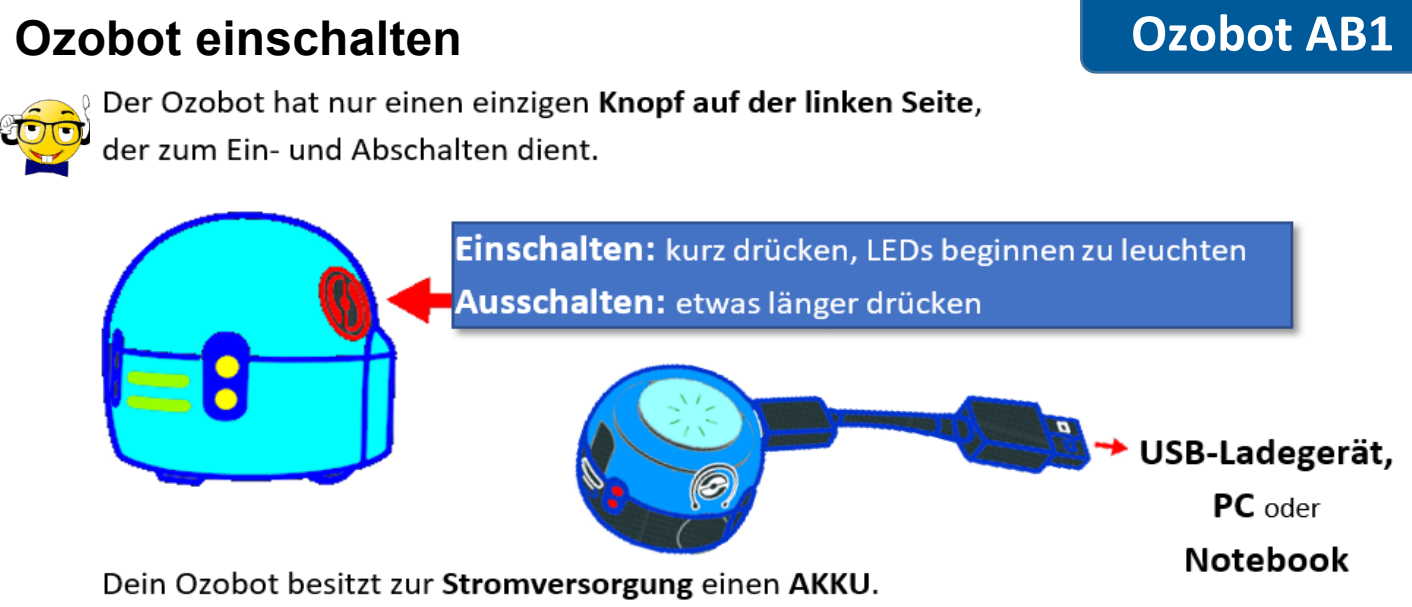

Sollte er leer sein (rot blinkendes Licht), muss er zunächst über ein USB-Kabel aufgeladen werden. Der Micro USB-Anschluss befindet sich auf der Rückseite! Während des Ladevorgangs blinken die LEDs grün. Sobald dein Ozobot vollständig aufgeladen ist leuchten die LEDs konstant grün.

### **Ozobot kalibrieren**

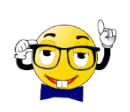

Die Sensoren deines Ozobots müssen nach dem Einschalten mit ihrer Umgebung vertraut gemacht werden. Dieser Vorgang wird als bezeichnet.

- 1. Einschaltknopf ca. 2 Sekunden drücken, bis die obere LED-Lampe weiß zu blinken beginnt.
- 2. Ozobot in die Mitte des Kalibrierungspunktes setzen und loslassen.
- 3. Nach erfolgreicher Kalibrierung blinkt dein Ozobot grün. Bei Rot blinkendem Licht muss der Vorgang (1-3) wiederholt werden!

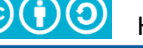

Wir machen Sie DigiFit

Stelle deinen Ozobot auf die schwarze Linie und beobachte! Was kannst du feststellen? Vergleiche mit der untenstehenden Anleitung zum Zeichnen von Linien!

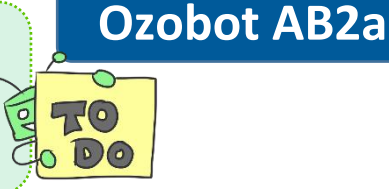

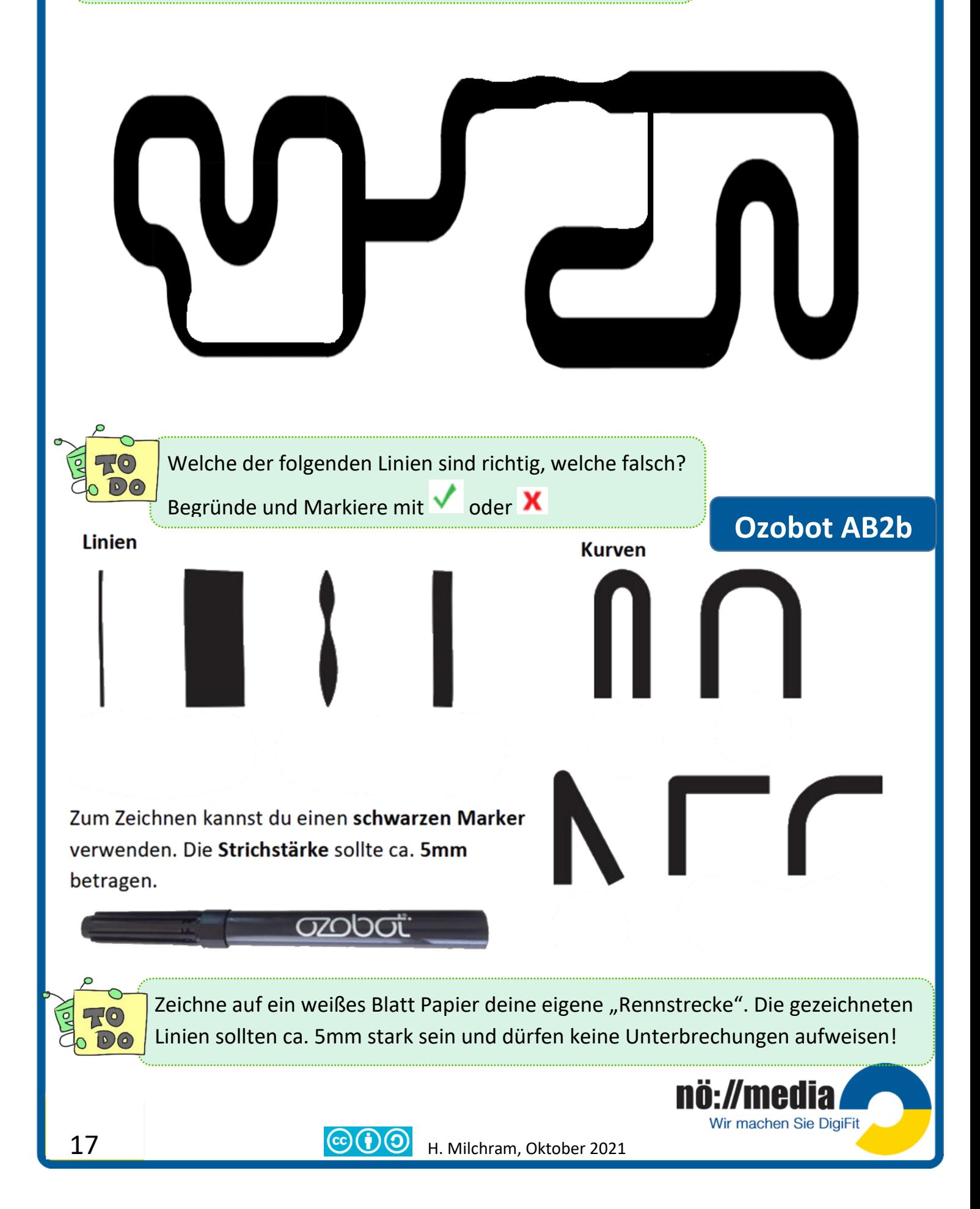

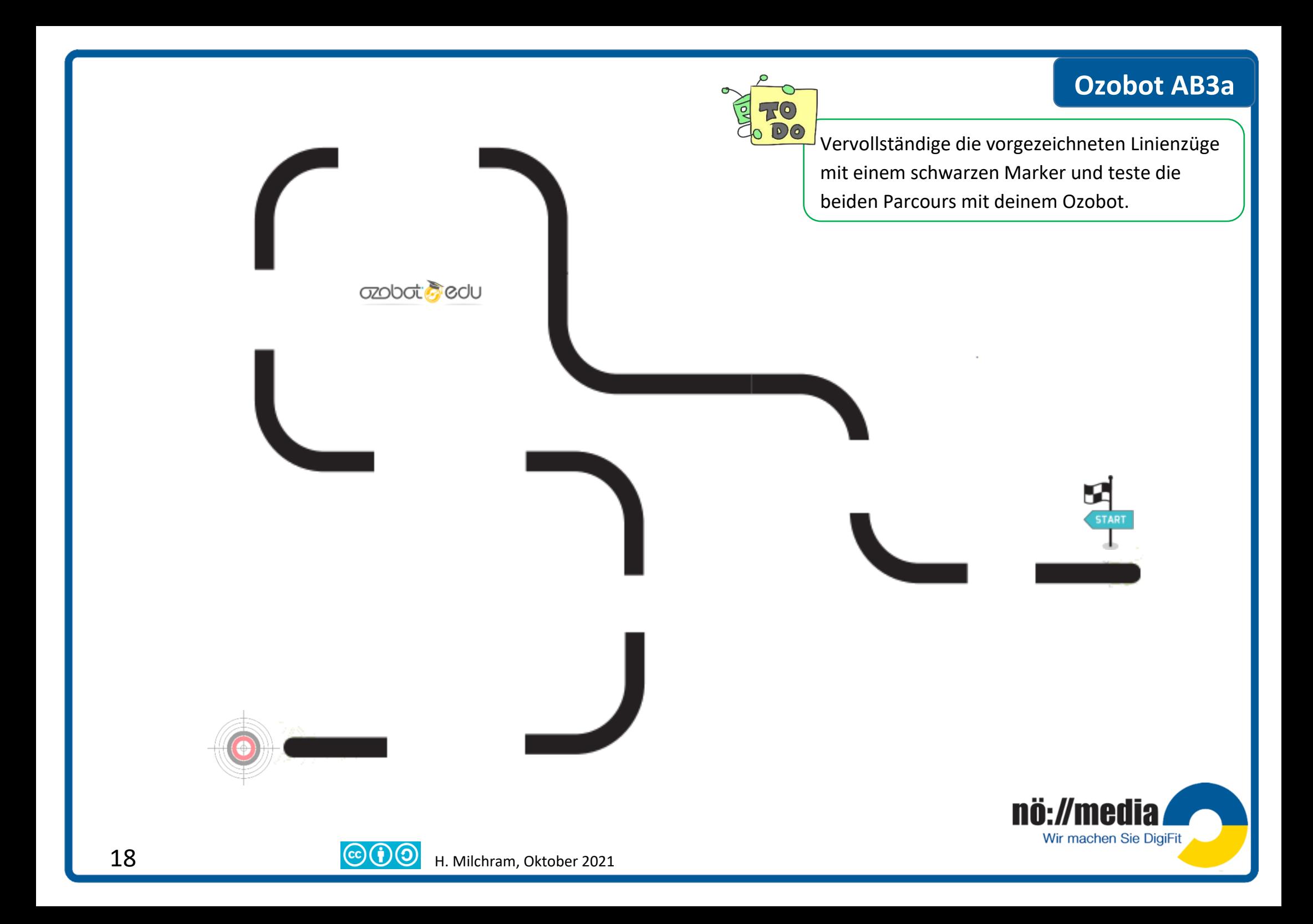

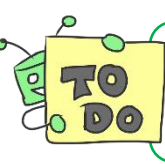

Vervollständige die vorgezeichneten Linienzüge mit einem schwarzen Marker und teste die beiden Parcours mit deinem Ozobot.

## **Ozobot AB3b**

Wir machen Sie DigiFit

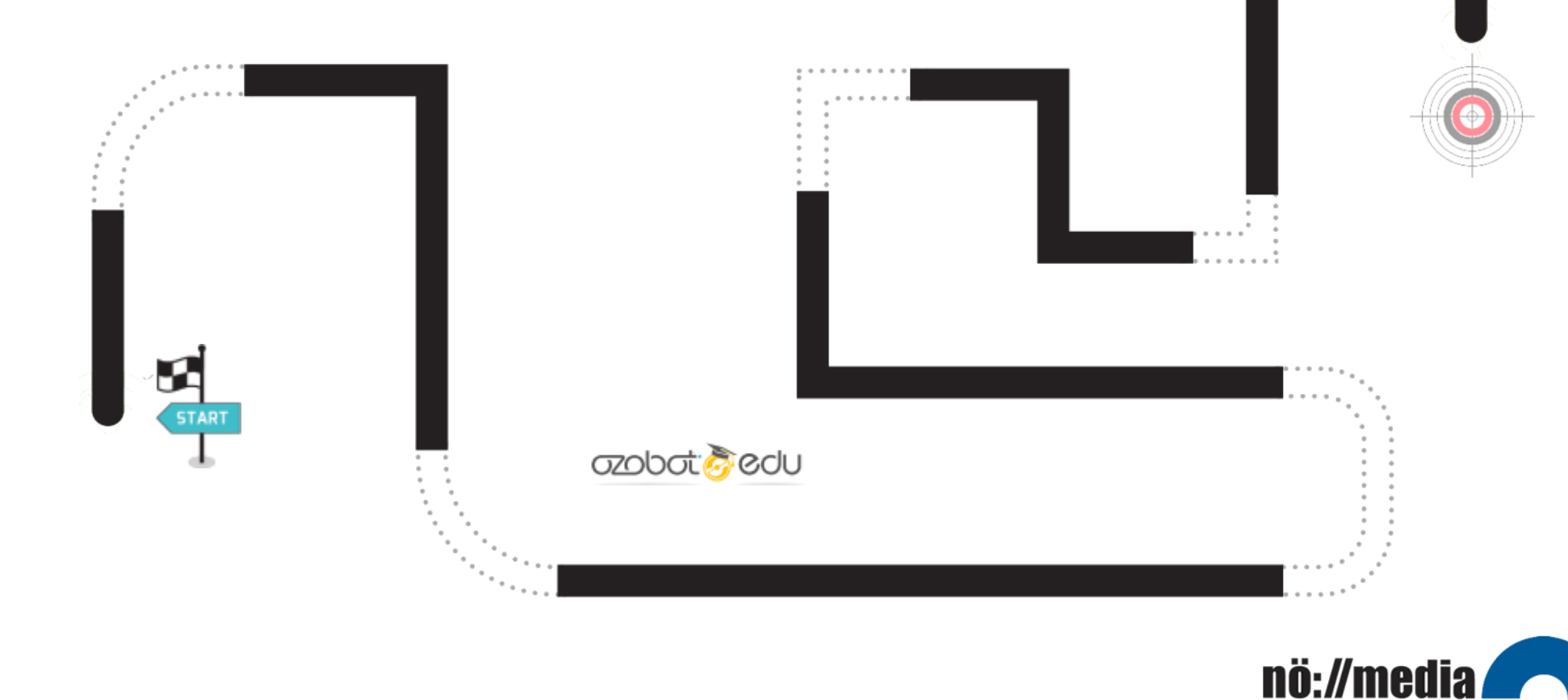

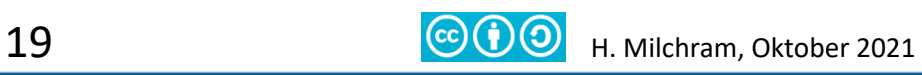

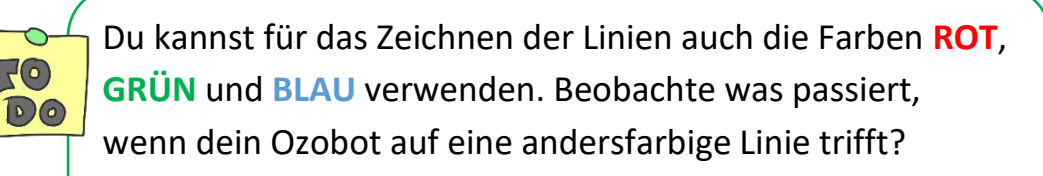

\_\_\_\_\_\_\_\_\_\_\_\_\_\_\_\_\_\_\_\_\_\_\_\_\_\_\_\_\_\_\_\_\_\_\_\_\_\_

## **Ozobot AB4**

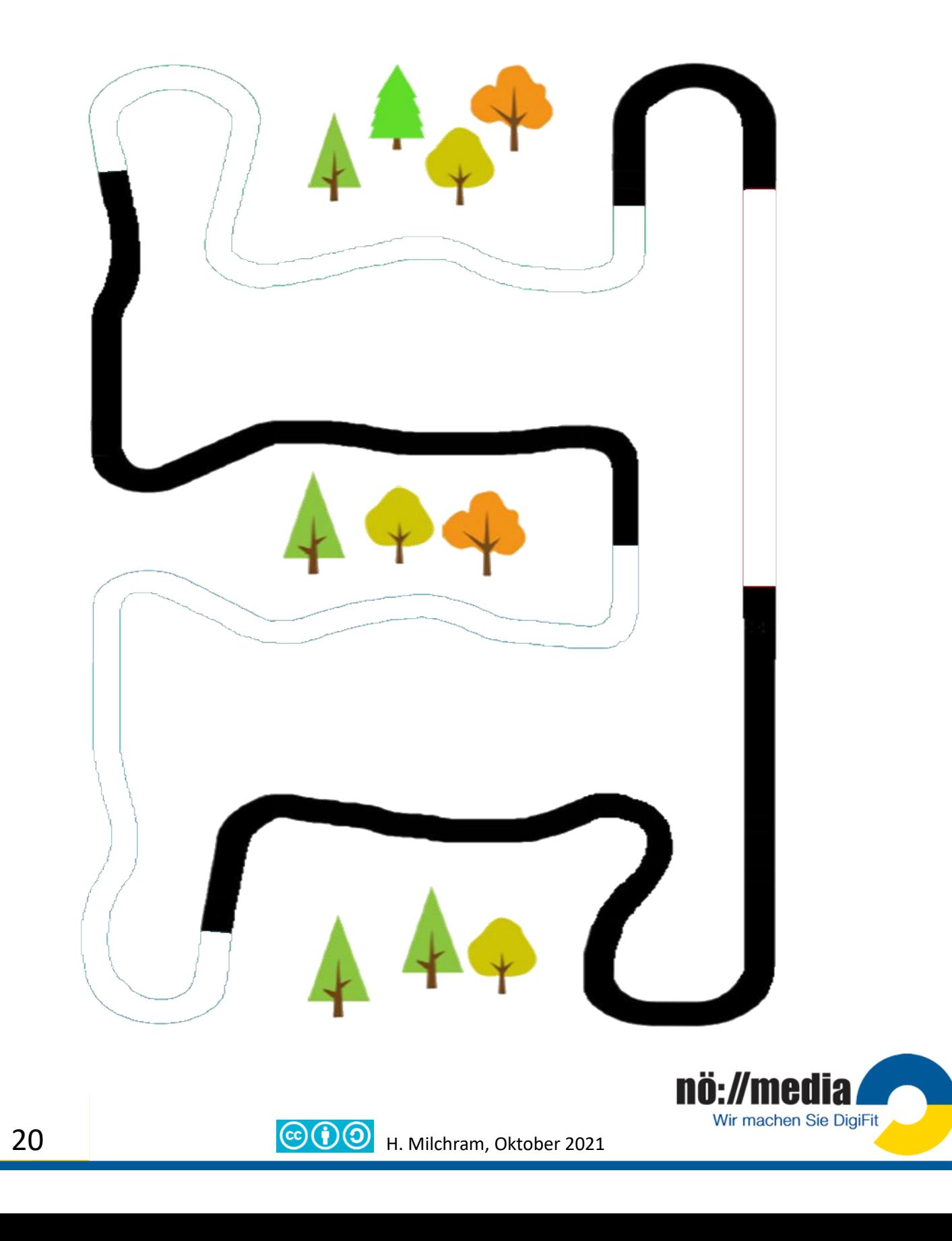

### **Ozobot AB5**

Dein Ozobot erkennt nicht nur Farben, sondern kann auch spezielle **Farbcodes** interpretieren. Damit hast du die Möglichkeit z.B. Geschwindigkeitsänderungen oder Richtungswechsel durchzuführen.

### **Ozobot Farbcodes: Regeln für die Verwendung**

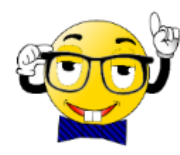

Dein **Ozobot** kann mit **Ozocodes**, einer besonderen Sprache programmiert werden, die aus kurzen **Farbsequenzen** (**rot**, **blau**, **grün**) auf **schwarzen Linien** besteht. Erkennt dein Ozobot eine Farbsequenz, führt er

bestimmte, vorprogrammierte **Aktionen** aus oder ändert sein **Aussehen** (LEDs leuchten in unterschiedlichen Farben).

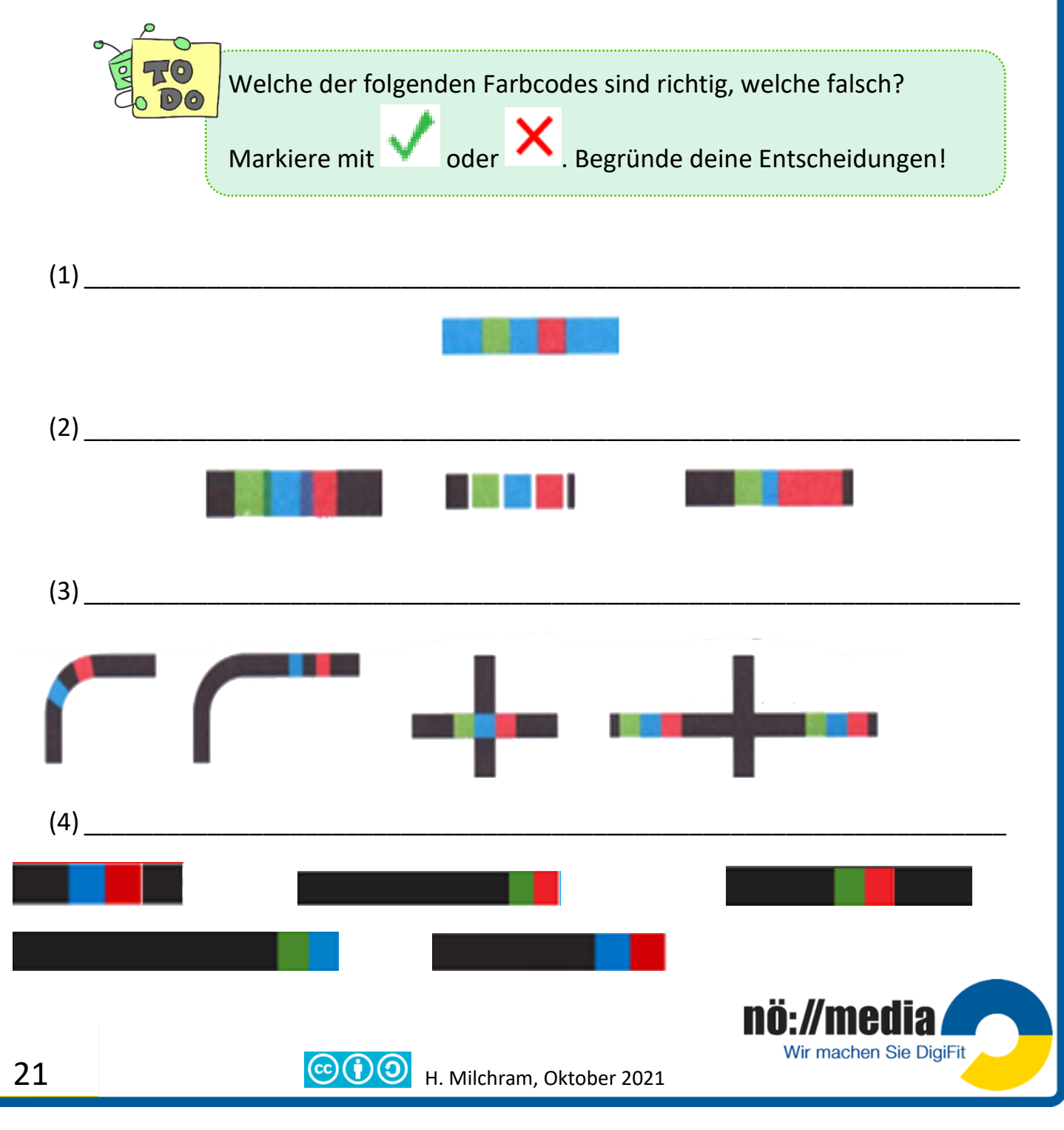

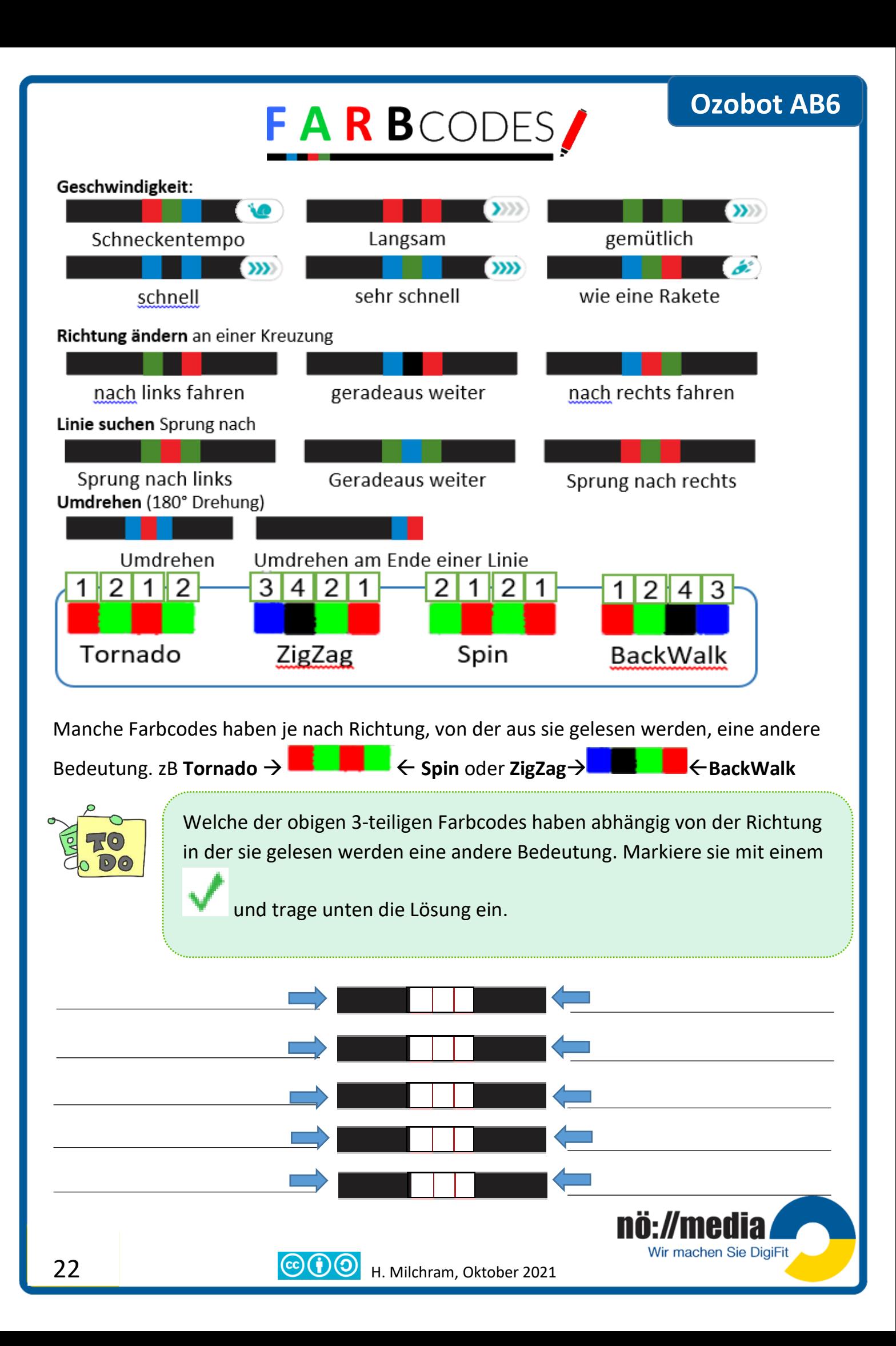

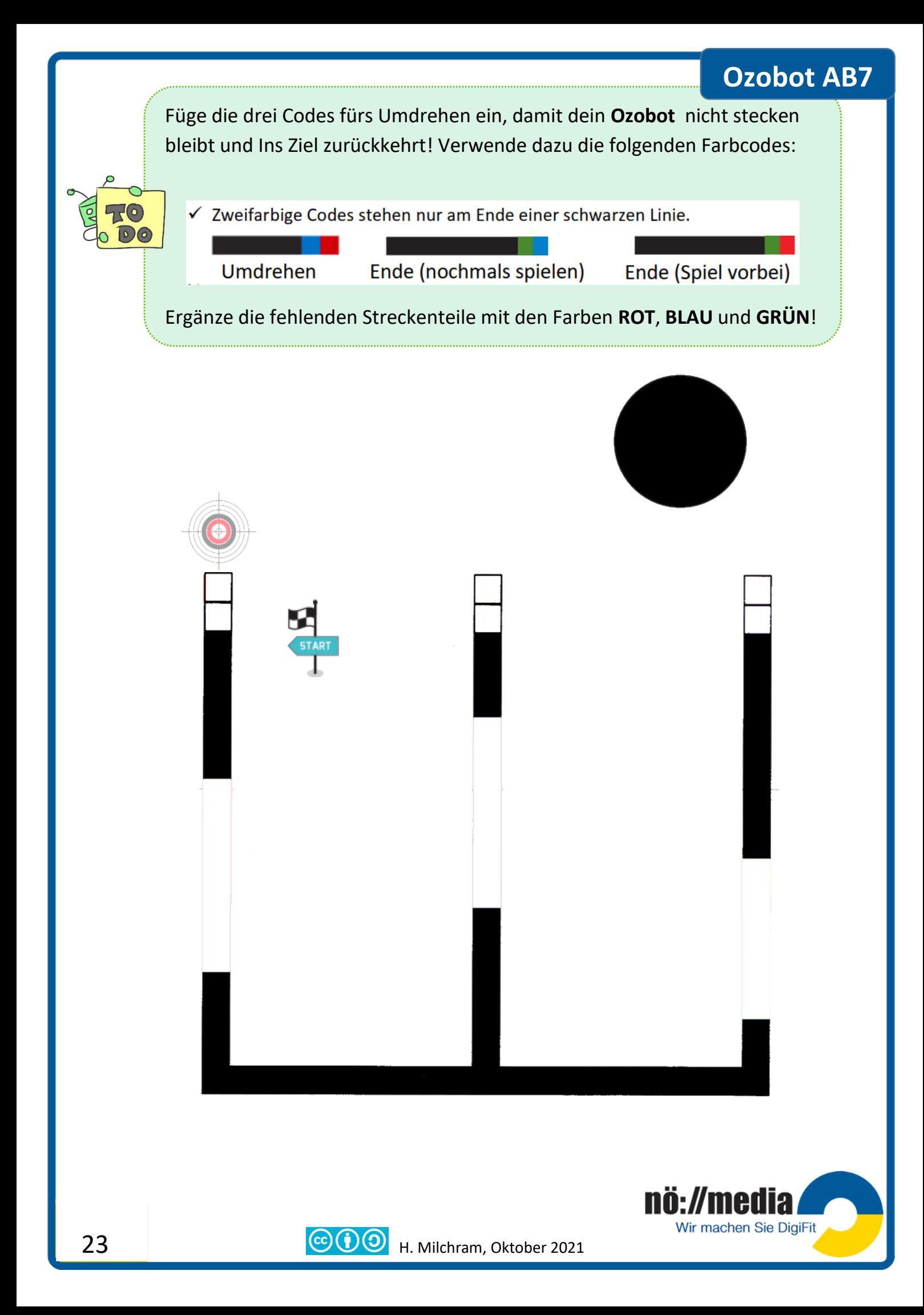

Ergänze die Farbcodes. Benutze dazu die Farben **Blau**, **Grün** und **Rot**! Denke daran, dass manche Farbcodes je nach Richtung, von der aus sie gelesen werden, eine andere Bedeutung haben. Der Pfeil gibt die Richtung an, in die dein **Ozobot** fahren soll **Ozobot AB8**

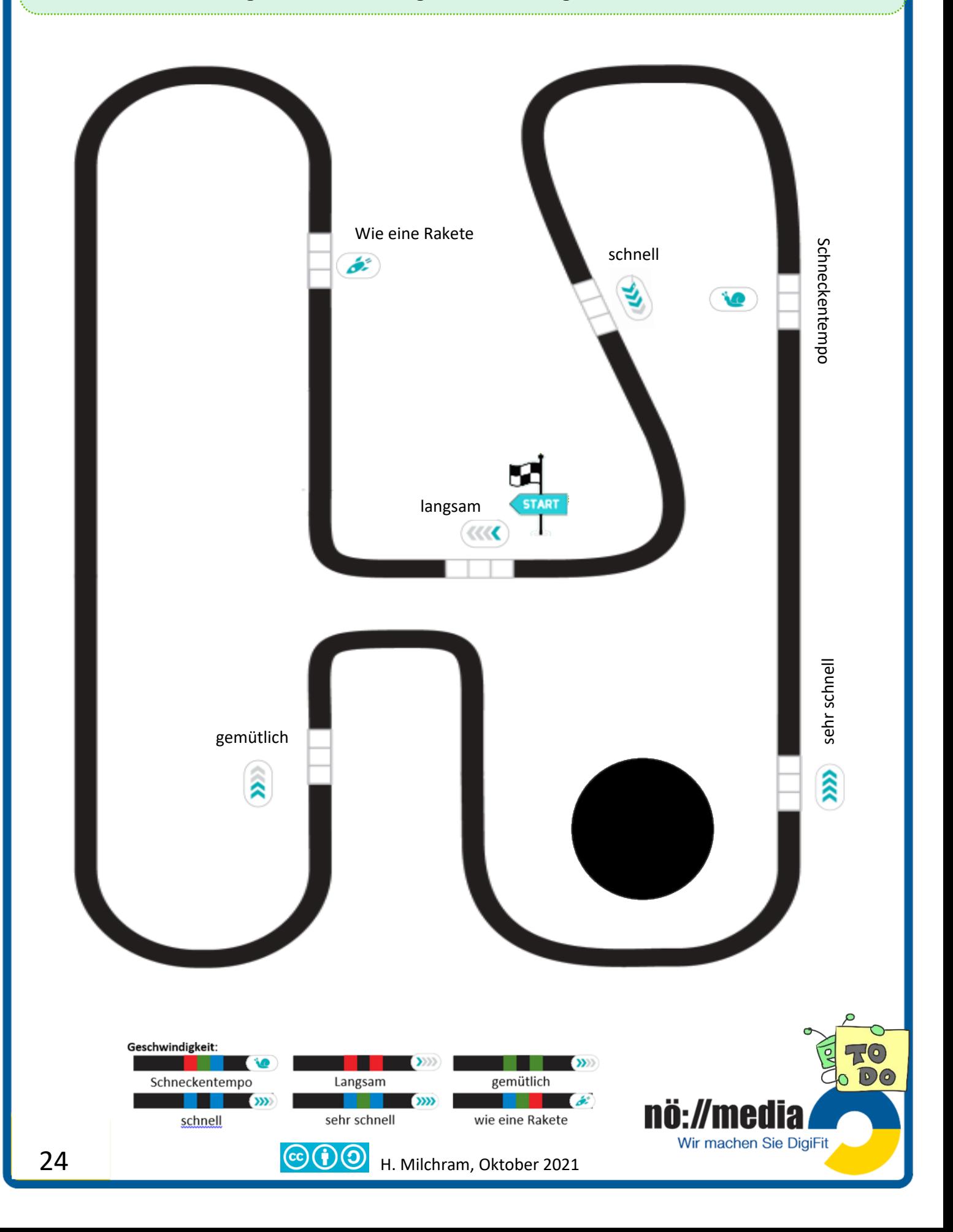

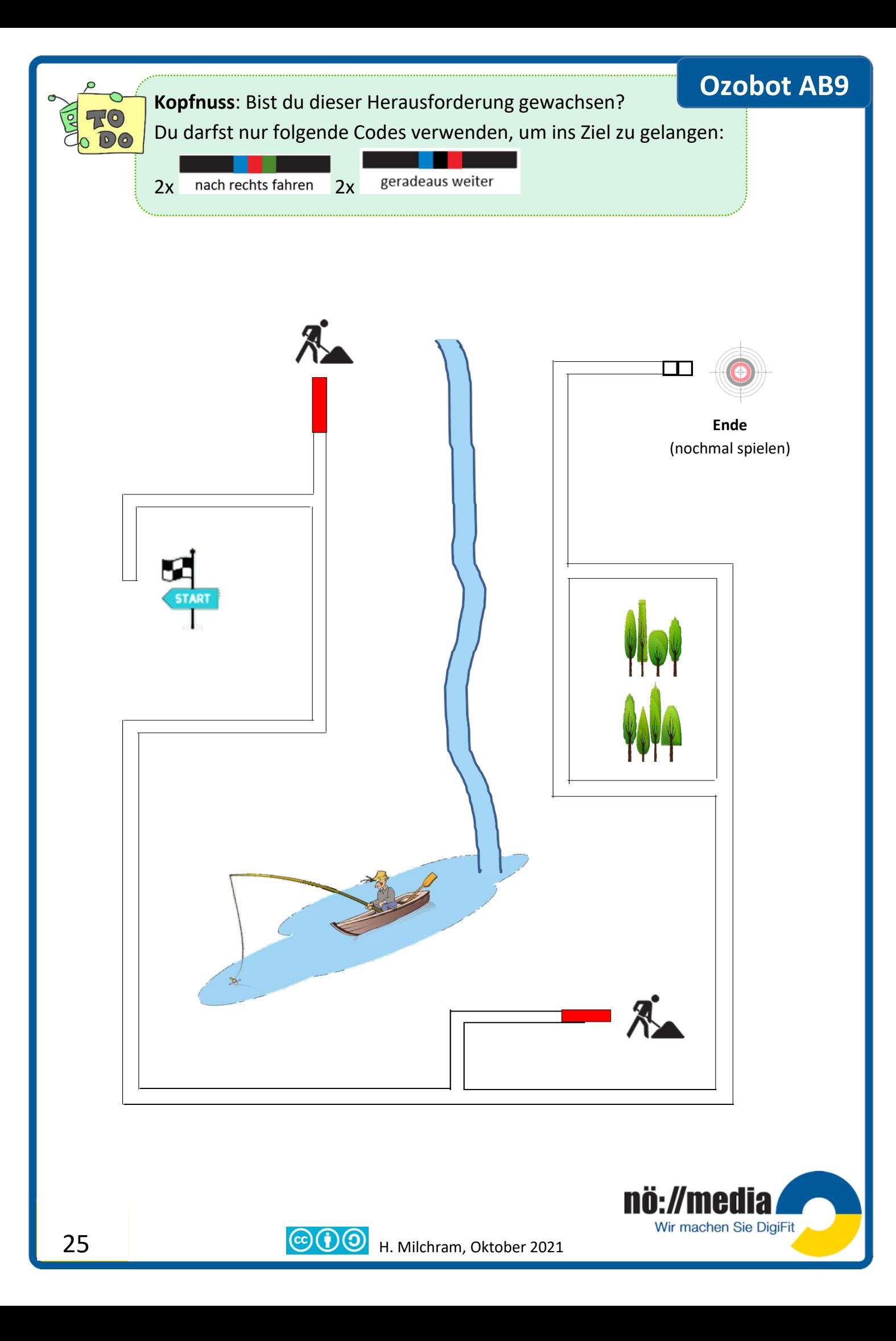

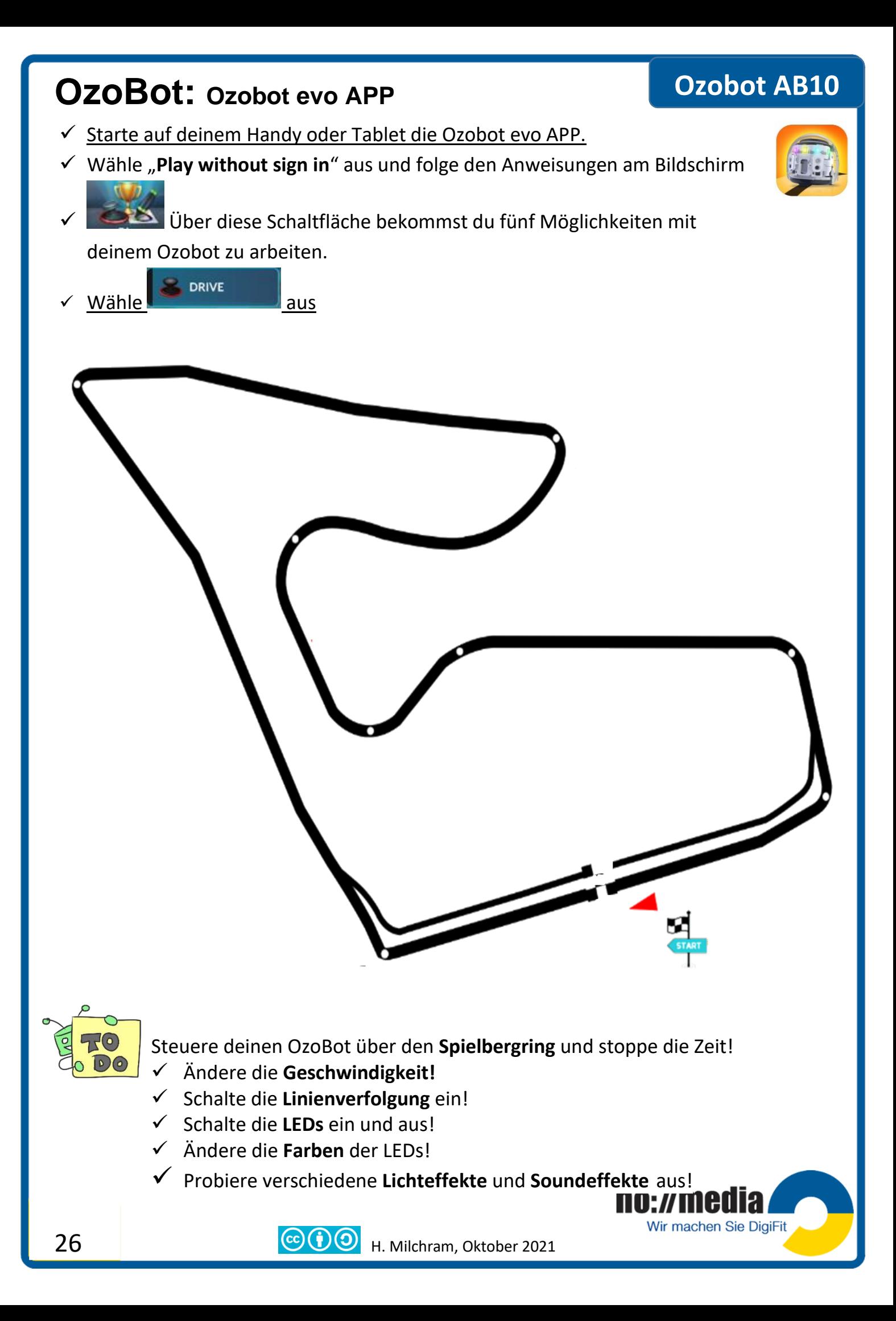

#### **Programmieren mit Ozoblockly**

Der Ozobot lässt sich außerdem mit **OzoBlockly** (**[https://ozoblockly.com](https://ozoblockly.com/)**), einer **visuellen Programmiersprache,** auch ganz ohne Linien und Farben verwenden und so vollkommen frei steuern. OzoBlockly kennt fünf Schwierigkeitsstufen von **NOVICE** (Programmierung mit ganz einfachen Symbolen, Eingabe von Texten) bis hin zu **MASTER** (Schleifen, komplexe Funktionen, Variablen) und die genaue Steuerung der einzelnen Motoren des Ozobots.

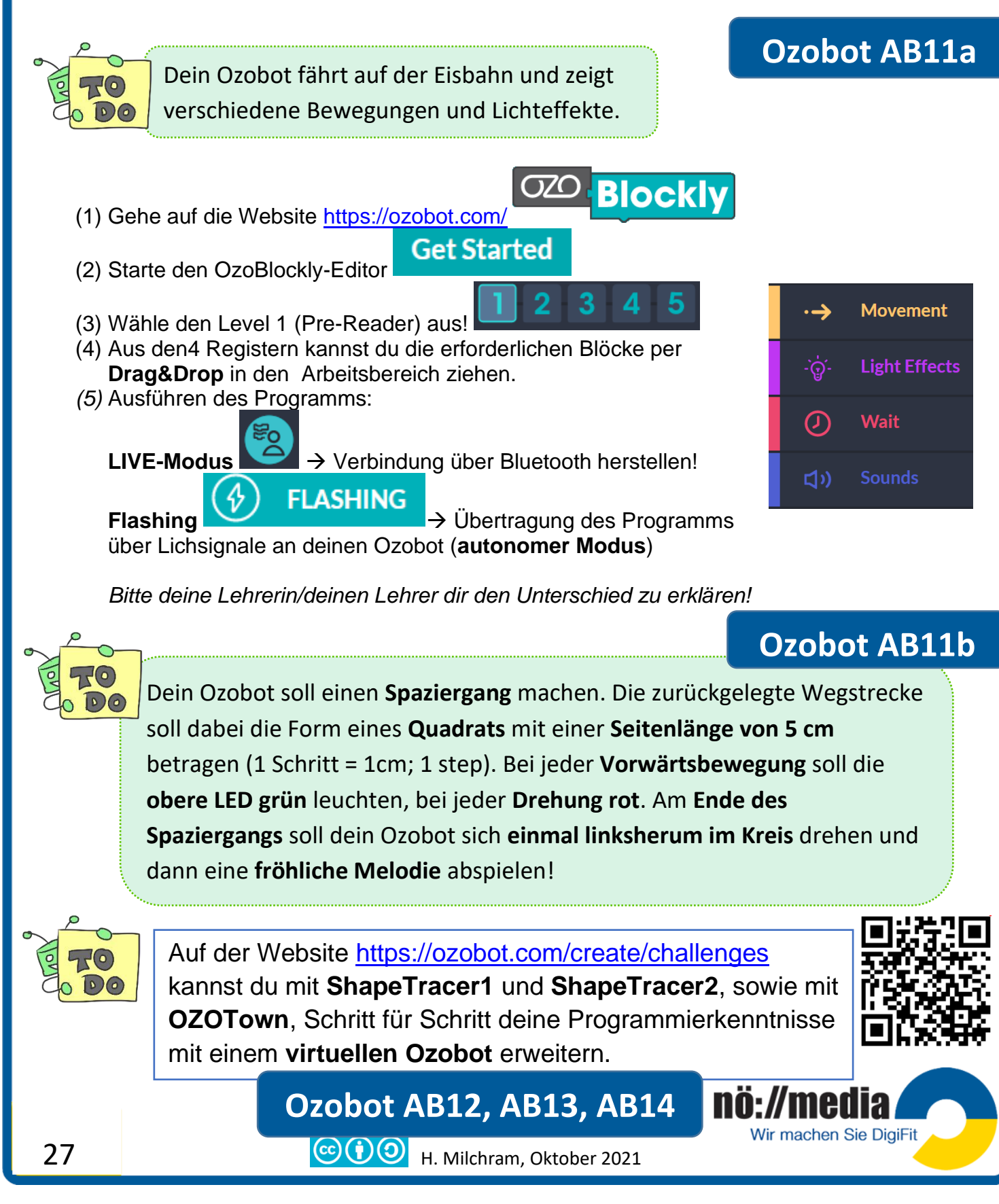

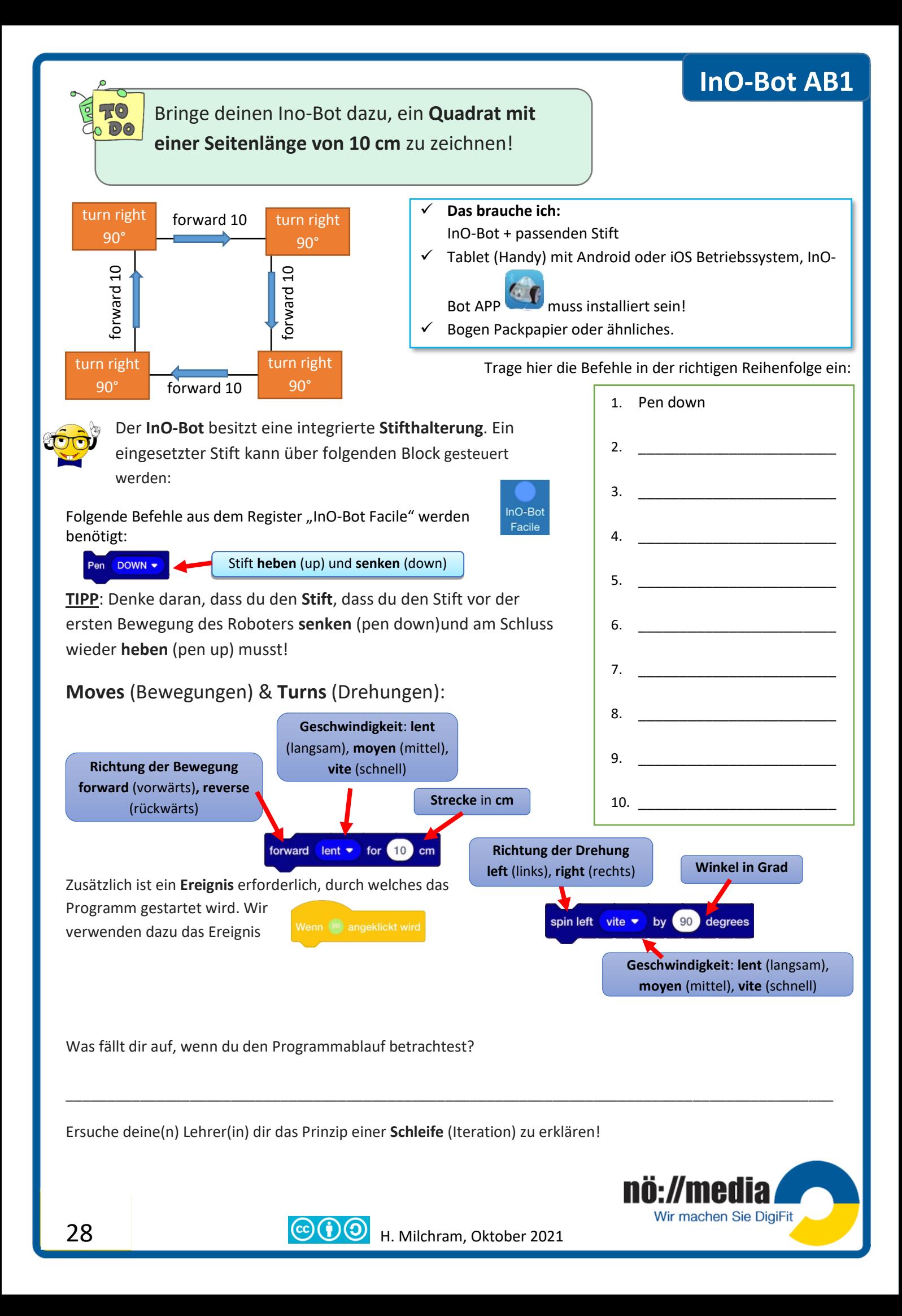

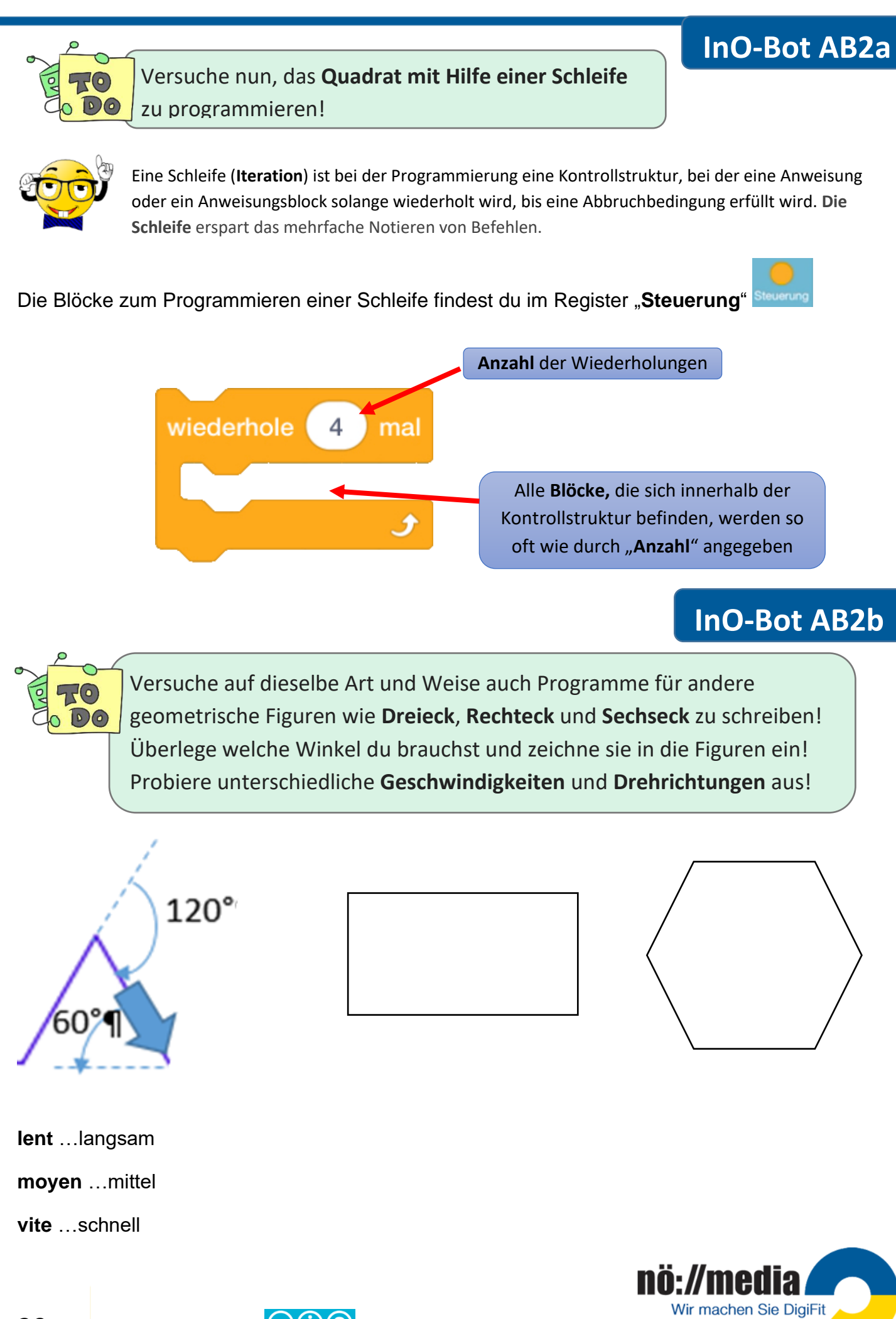

# **TÖNE und GERÄUSCHE**

Der Befehl "play" für die Ausgabe von Tönen und Geräuschen befindet sich im Register

"InO-Bot Facile"

Es gibt insgesamt **29** verschiedene voreingestellte Möglichkeiten, die über den folgenden Block zugewiesen werden!

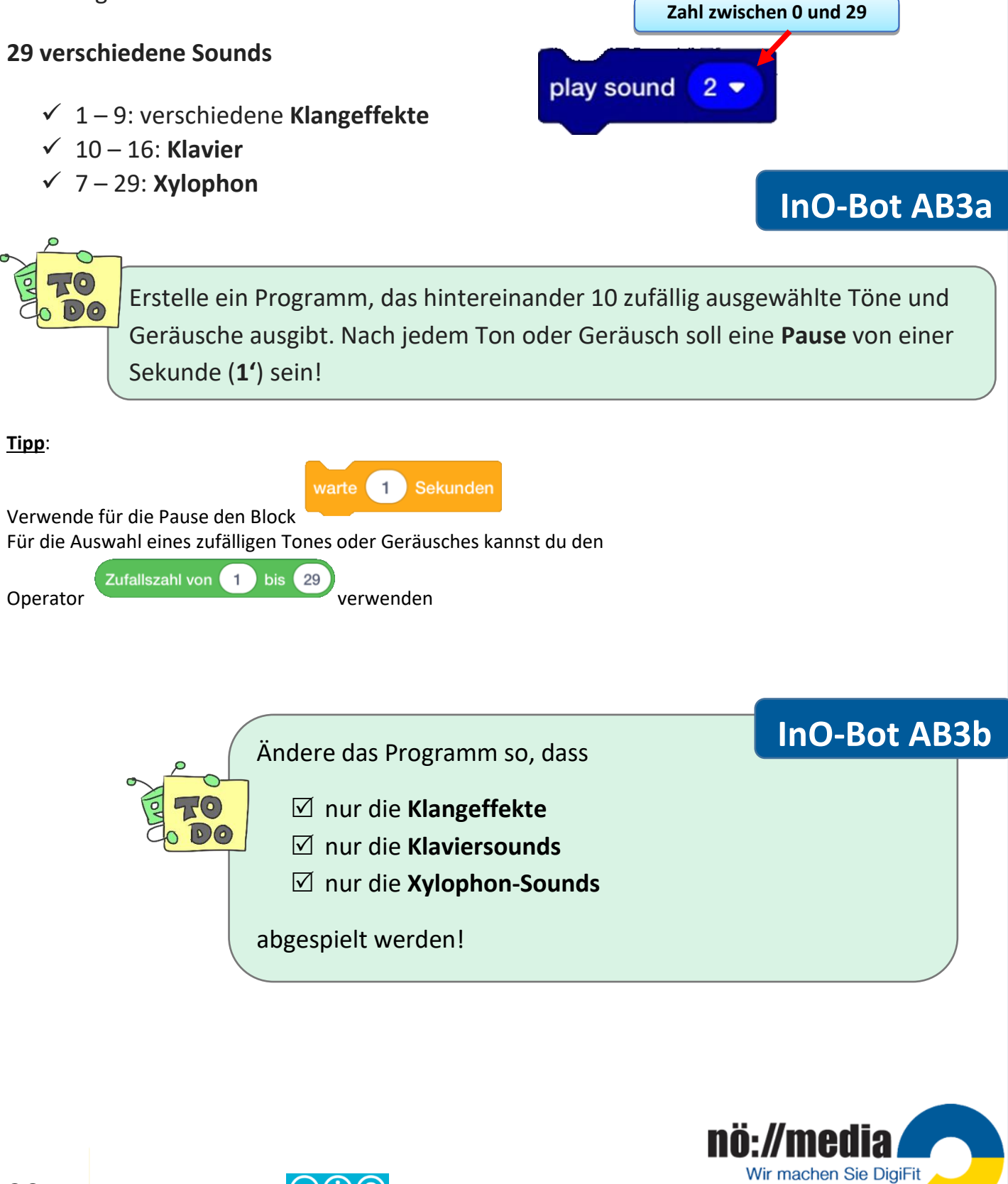

## **LED Steuerung**

Helligkeitswerte 0-10

white LED Droite  $\bullet$  to 0  $\bullet$ 

**Droite** 

Gauche

Les deux

Rouge

**Jaune** 

**Vert** 

**Bleu** 

**Blanc** 

Off

rechts

links

beide

Der **InO-Bot** besitzt **2 Front-LEDs** (weiß) und **8 RGB-LEDs**, die unabhängig voneinander gesteuert werden können!

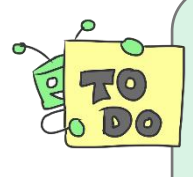

Schreibe ein Programm, dass zuerst das **rechte Front-LED** und dann das **linke Front-LED** für jeweils **1''** bei **mittlerer Helligkeit** einschaltet. Anschließend sollen **beide LEDs** für **3''** leuchten. Der Abschluss des Programms wird durch ein **Geräusch** angezeigt. Lasse das gesamte in einer **Endlos-Schleife** laufen!

Zusätzlich zu den beiden weißen Front-LEDs besitzt der InO-Bot insgesamt 8 einzeln steuerbare RGB-LEDs. Die Farben der LEDs können sowohl Farbbezeichnungen (nur einige Grundfarben  $\rightarrow$ Rot, Gelb, Grün, Blau, Weiß) und über **Farbwerte** 0 – 255 gesteuert werden.

Diese LEDs können sowohl einzeln (1-8) als auch alle zusammen angesteuert werden!

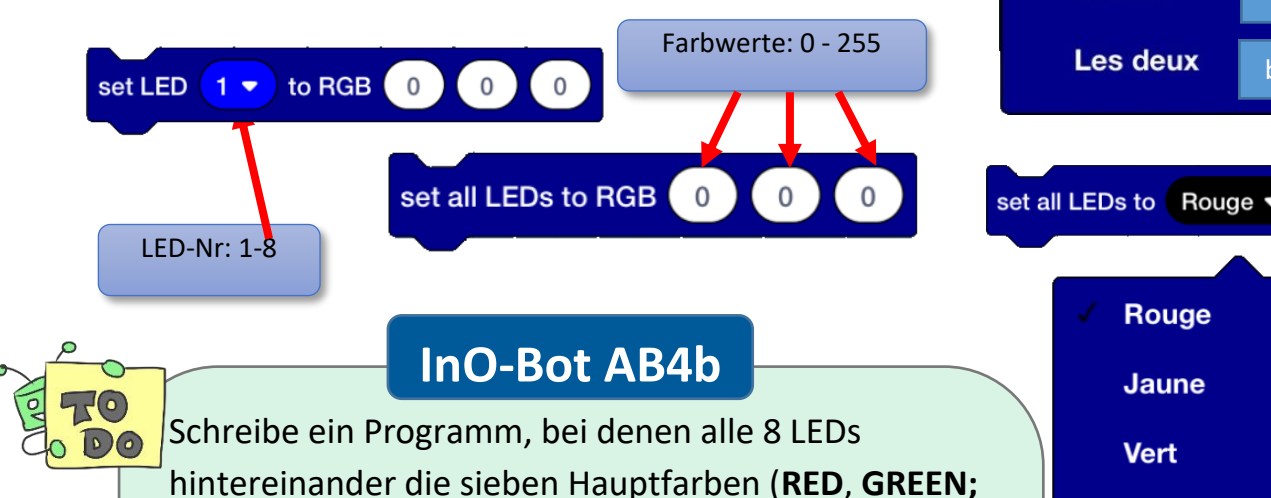

hintereinander die sieben Hauptfarben (**RED**, **GREEN; BLUE**, **CYAN**, **MAGENTA; YELLOW**, **WHITE**) anzeigen! Zwischen jedem Farbwechsel soll eine **Pause** von **zwei Sekunden** sein!

Was passiert, wenn die RGB-Werte auf 0 gesetzt werden? \_\_\_\_\_\_\_\_\_\_\_\_\_\_\_\_\_\_

 $\overline{\phantom{a}}$  , where  $\overline{\phantom{a}}$ 

\_\_\_\_\_\_\_\_\_\_\_\_\_\_\_\_\_\_\_\_\_\_\_\_\_\_\_\_\_\_\_\_\_\_\_\_\_\_

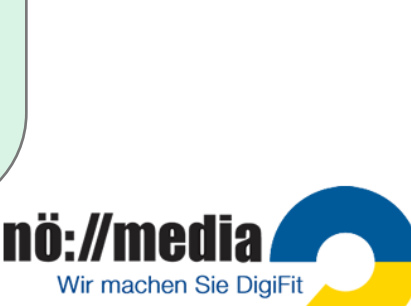

## **Lichtsensor**

#### **InO-Bot AB5**

Der InO-Bot besitzt einen **Lichtsensor,** mit dem die LEDs abhängig von der Helligkeit einoder ausgeschaltet werden können! In der Statusleiste der Programmieroberfläche kann jederzeit der aktuelle Helligkeitswert abgelesen werden.

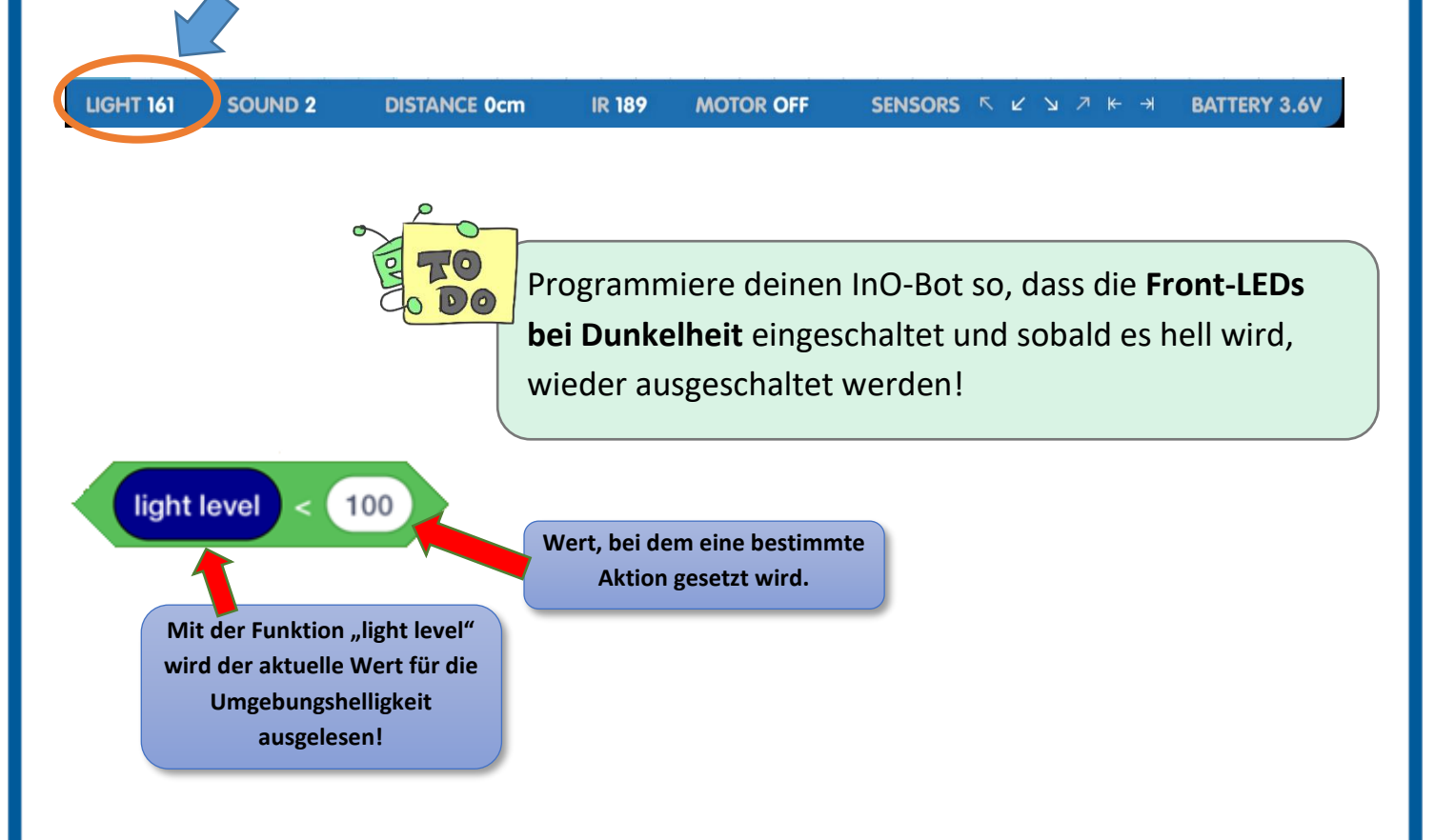

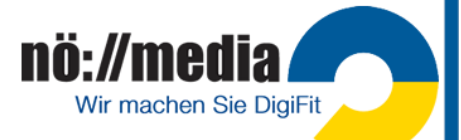

## **Distanzsensor**

### **InO-Bot AB6**

Mit Hilfe seiner beiden Ultraschall **Distanzsensoren** kann dein InO-Bot erkennen, ob sich ein Hindernis vor ihm befindet und damit eine Kollision droht.

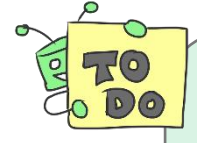

#### **Achtung Hindernisse**

Dein InO-Bot soll sich langsam vorwärtsbewegen, nähert sich ein Hindernis, soll er stoppen und ein akustisches Signal abgeben. Anschließend soll der InO-Bot 10 cm zurück fahren und sich um 90° nach rechts drehen. Falls sich nun kein Hindernis im angegebenen Abstand befindet, beginnt er wieder vorwärts zu fahren.

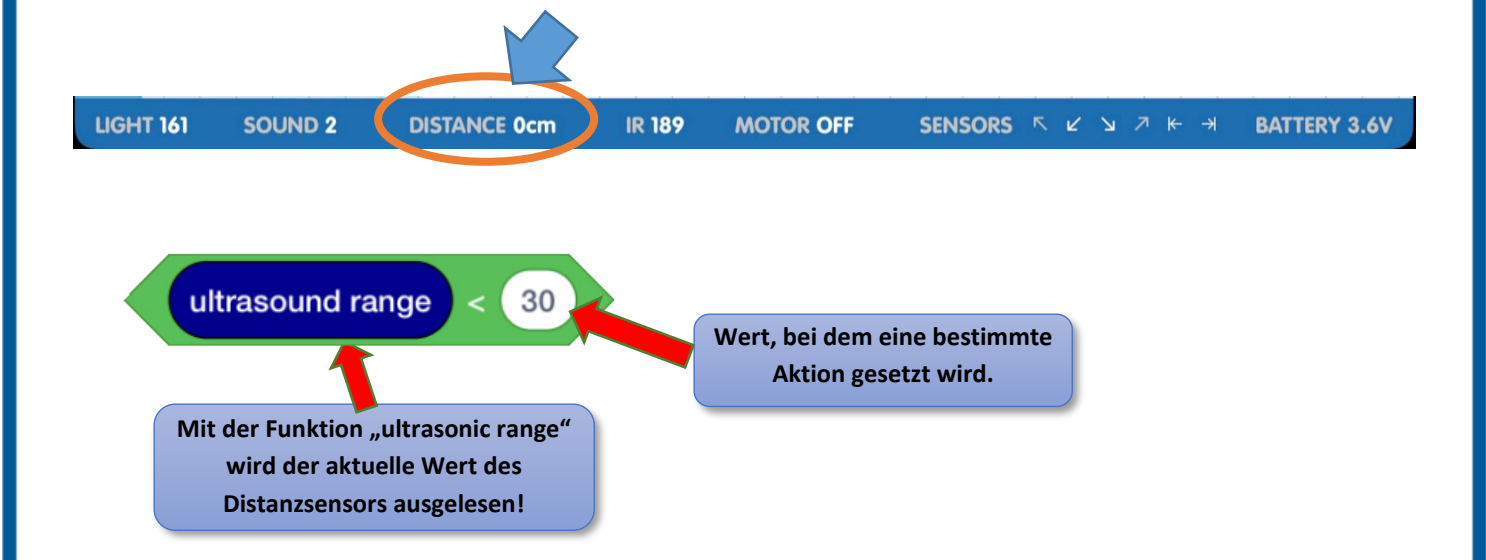

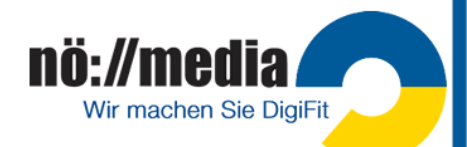

## **Programmierung mit Scratch**

- ✓ **InO-Bot** einschalten
- **Scratch Launcher** starten

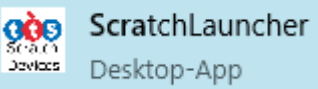

- ✓ **InO-Bot** auswählen
- ✓ Gewünschten **Modus** (**Basic** oder **Advanced**) auswählen
- ✓ **Start Scratch**-Schaltfläche anklicken

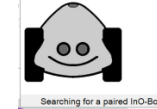

- ✓ ✓ **Bluetooth-Port** auswählen (Voreinstellung beibehalten!)
- ✓ **Scratch Programmierumgebung** wird aufgerufen

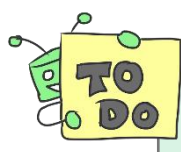

#### **Lichteffekte und Soundausgabe:**

Wenn die Leertaste gedrückt wird sollen hintereinander für jeweils 1 Sekunde alle LEDs **blau**, dann **grün**, **rot** und **lila** leuchten. Zum Abschluss soll eine **beliebige Melodie** gespielt und die **LEDs ausgeschalten** werden.

Scratch Controll  $\Box$ 

 $\overline{\phantom{0}}$ 

OK

Siria. Inf Litere Select B COM<sub>5</sub>

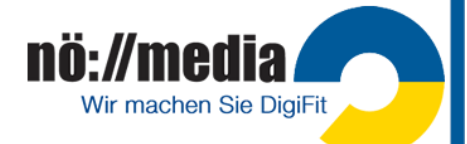

**InO-Bot AB7a**

Basic  $\overline{\boxtimes}$  Advanced

Select Scratch Device(s) to Use

 $\Box$ 

**Start Scratch** 

## **Thymio: Verhaltensmuster**

Nach dem Einschalten deines Thymio stehen dir einer vorprogrammierte Verhaltensweisen zur Verfügung. Benutze die **Pfeiltasten** auf dem Roboter, um zwischen den einzelnen Verhaltensmustern zu navigieren. Über die **Taste in der Mitte** wird ein **Verhaltensmuster aktiviert** oder **deaktiviert**.

Gehe auf die Website **<https://www.thymio.org/de/grundlegende-verhaltensweisen/>** und informiere dich über die verschiedenen Verhaltensmuster und probiere sie aus.

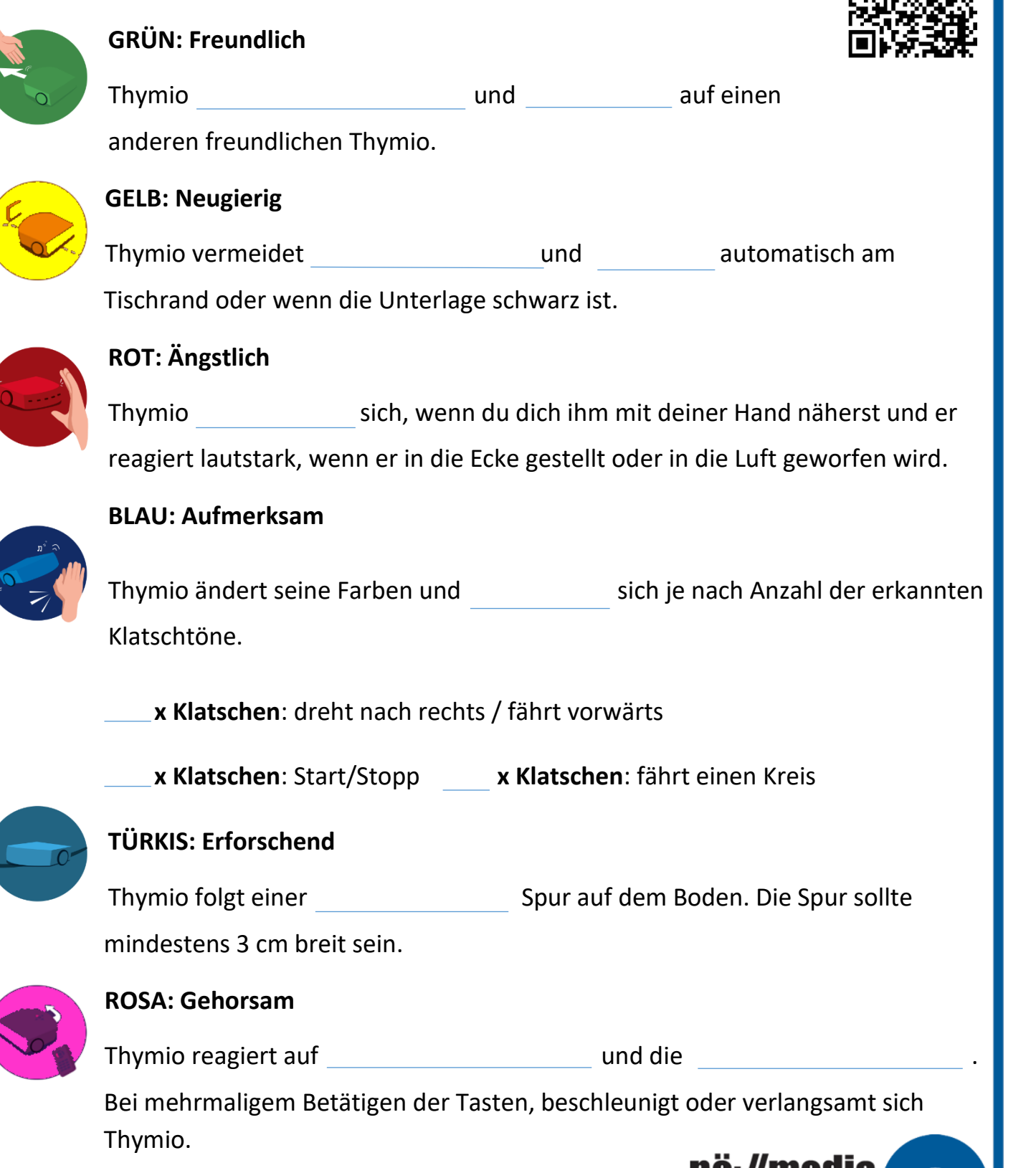

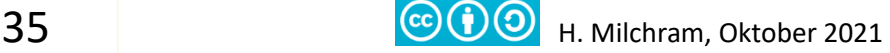

Wir machen Sie DigiFit

## **Thymio AB2**

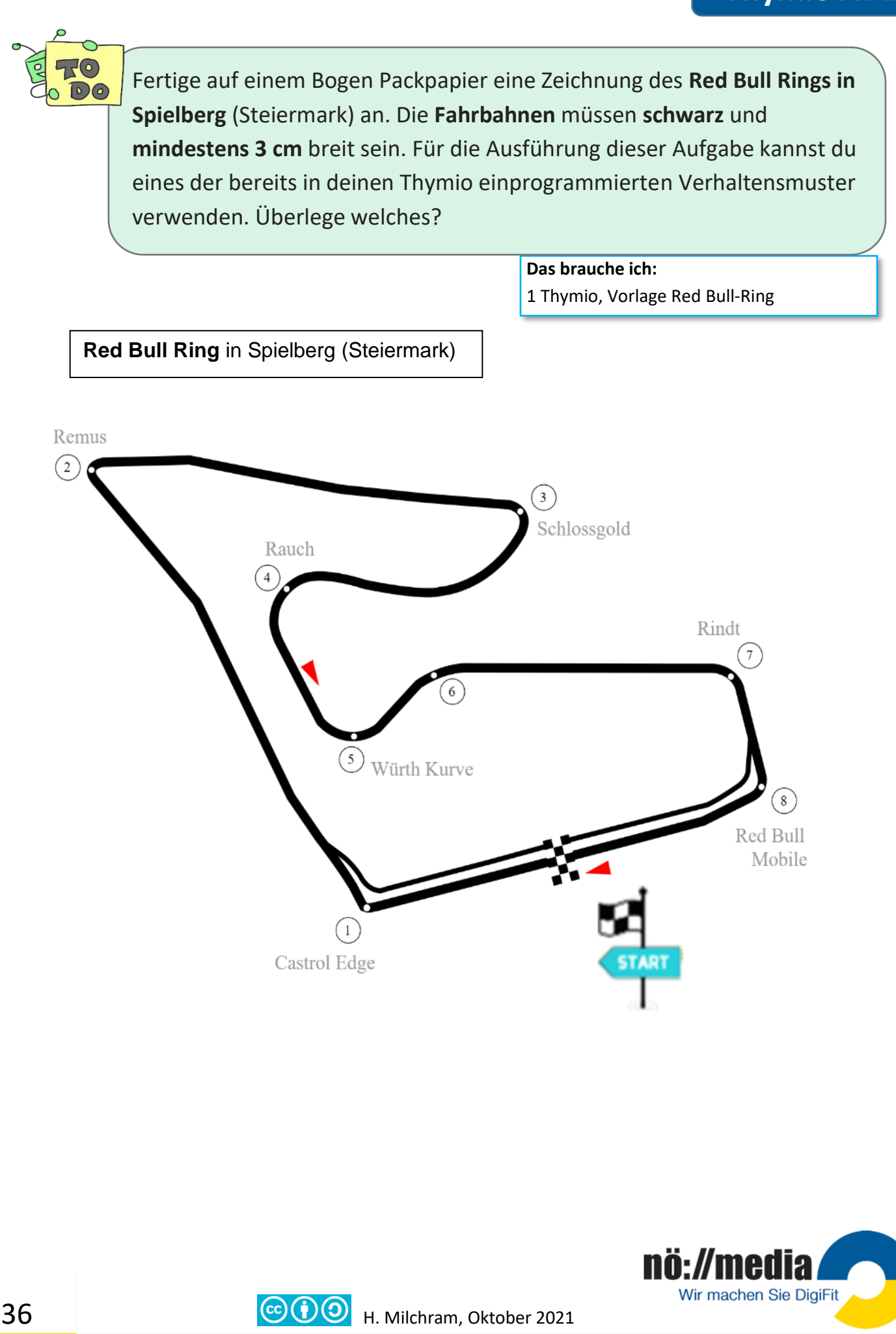

## **Thymio AB3**

## **Thymio: VPL-Programmierung**

Dein Thymio bietet dir eine Reihe von Möglichkeiten, ihn zu programmieren. Die einfachste davon ist sicher die Programmierung über eine **visuelle Programmiersprache** (**VPL**)

- $\checkmark$  Thymio einschalten und dazugehörigen Wireless-Stick am PC in eine USB-Schnittstelle stecken.
- **✓ Thymio-Suite** Starten und VPL auswählen. (Sollte das Programm nicht auf deinem

PC installiert sein, kannst du es unter der folgenden URL downloaden: **<https://www.thymio.org/de:start>**

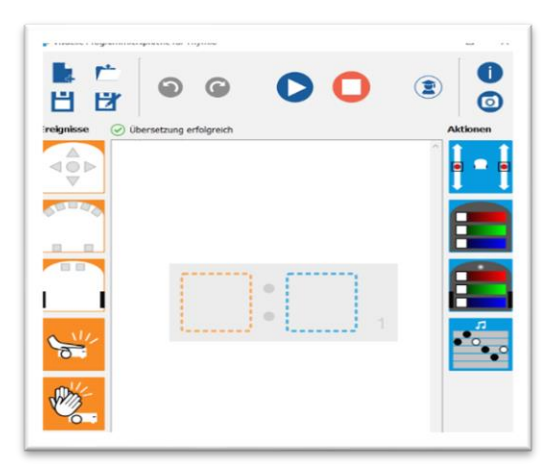

Schau dir das folgende Video an. Es ist zwar auf Französisch, aber du bekommst einen ersten Eindruck dafür, wie mit **VPL** umzugehen ist!

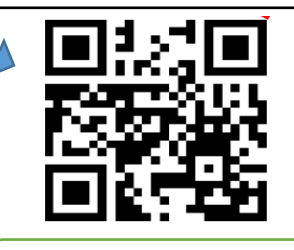

**VPL-Programmierung** <https://bit.ly/2ZqHgxs>

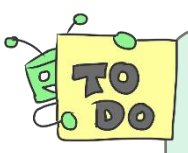

Programmiere deinen Thymio so, dass du ihn mit den Sensortasten steuern kannst. Durch Drücken der mittleren Sensortaste soll der Roboter gestoppt werden und eine kurze Melodie abspielen.

**Das brauche ich:**

1 Thymio + Wireless Stick, PC oder Notebook mit **Thymio-Suite**

Folgende Ereignisse und Aktionen wirst du für dein erstes Programm benötigen:

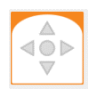

**gedrückte Knöpfe**: grau ignorieren, rot: beachten

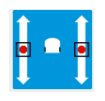

**Motorsteuerung**: Einstellung der Geschwindigkeit des linken und rechten Motors durch Verschieben der beiden Punkte mit der Maus

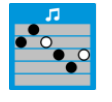

**Töne abspielen**: Linien geben die Tonhöhe an, die Farben (schwarz, weiß) die Tonlänge

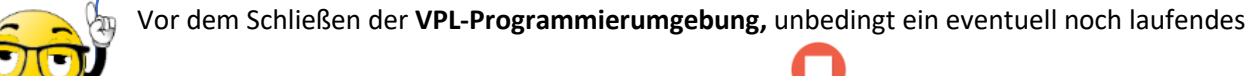

Programm mit der Schaltfläche beenden!

Wir machen Sie DigiFit

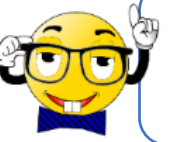

 $\text{G}(1)$  H. Milchram, Oktober 2021

## **Thymio: VPL-Programierung**

## **Thymio AB4**

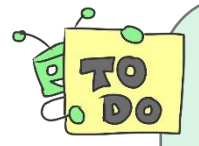

Beim Drücken der **vorderen Sensortaste** beginnt dein Thymio **langsam vorwärts zu fahren**, die oberen **LEDs leuchten** dabei **grün**.

Sobald der **mittlere Fronsensor** ein Hindernis erkennt beginnt er **rechtsherum im Kreis** zu fahren. Die oberen **LEDs leuchten** nun **gelb**.

Durch **Klopfen auf die Oberseite** des Thymio wird dein Roboter **gestoppt** und die **LEDs** beginnen **rot** zu leuchten.

> **Das brauche ich:** 1 Thymio + Wireless Stick, PC oder Notebook mit **Aseba-Studio**

Für die **Sensoren** benötigst du folgendes Ereignis:

#### vordere Sensoren

**Hinderniserkennunggrau** → ignorieren **Weiß mit roter Umrahmung** →Aktion, wenn Objekt in der Nähe **Schwarz** → Aktion, wenn kein Objekt vorhanden

#### hintere Sensoren

Am PC oder bei RGB-LEDs kann eine Farbe durch ihre Anteile an den drei Primärfarben Rot, Grün und Blau definiert werden. Betrachte den Farbkreis um zu ermitteln, wie du die Farbe gelb einstellen kannst!

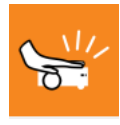

#### **Klopfereignis**

Wird der Roboter erschüttert (z.B. durch Klopfen auf die Oberfläche, oder anstoßen an ein Hindernis) erfolgt eine Aktion.

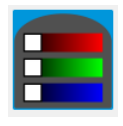

Farbauswahl Oberseite: Die unterschiedlichen Farben entstehen durch additive Farbmischung (**RGB**-Farben). Mit der Maus kannst du die drei Farbregler verschieben und dabei gleich die Farbänderung betrachten.

#### **Für Profis:**

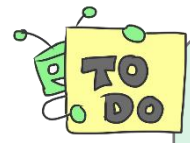

Schaffst du es, das Programm so zu verändern, dass er zusätzlich auch auf die hintere Sensortaste reagiert. Bei Berührung der Rückwärts-Taste soll dein Thymio rückwärtsfahren. Sobald die beiden hinteren Sensoren ein Hindernis erkennen, beginnt er linksherum im Kreis zu fahren. Die oberen LEDs leuchten nun türkis

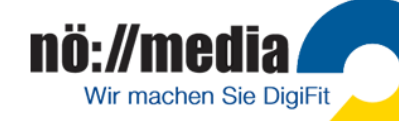

.

## **Thymio: Programmierung mit Blockly**

## **Thymio AB5**

1. Thymio-Suite starten

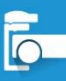

- 2. **Blockly auswählen**
- 3. Thymio einschalten
- 4. Wireless Dongle am USB-Anschluss des Computers einstecken.
- 5. Thymio auswählen
- 6. Programm starten

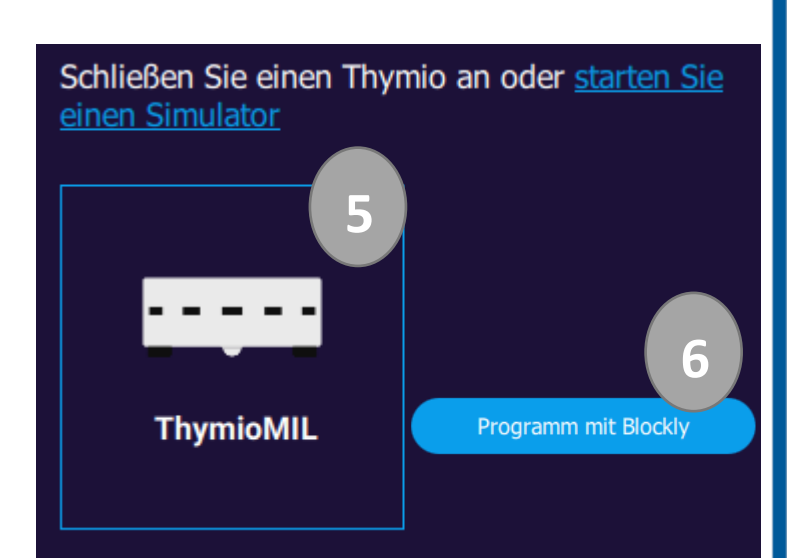

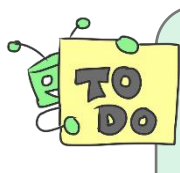

Sobald der **mittlere Knopf** am Thymio **berührt** wird, **fahre vorwärts**. Die oberen **LEDs** sollen **grün** leuchten. Wenn der **mittlere Frontsensor** ein **Hindernis erkennt,** sollen die **Motoren stoppen** und die oberen **LEDs rot** leuchten.

**Das brauche ich:**

1 Thymio + Wireless Stick, PC oder Notebook mit **Thymio-Suite**

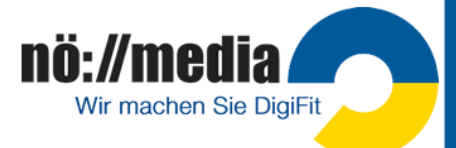

# **MicroBit: Programmierung im Browser**

✓ Schließe deinen micro:bit mit einem **USB-Kabel** an einen PC oder Notebook an! Der angeschlossene micro:bit wird auf deinem Computer als Laufwerk angezeigt.

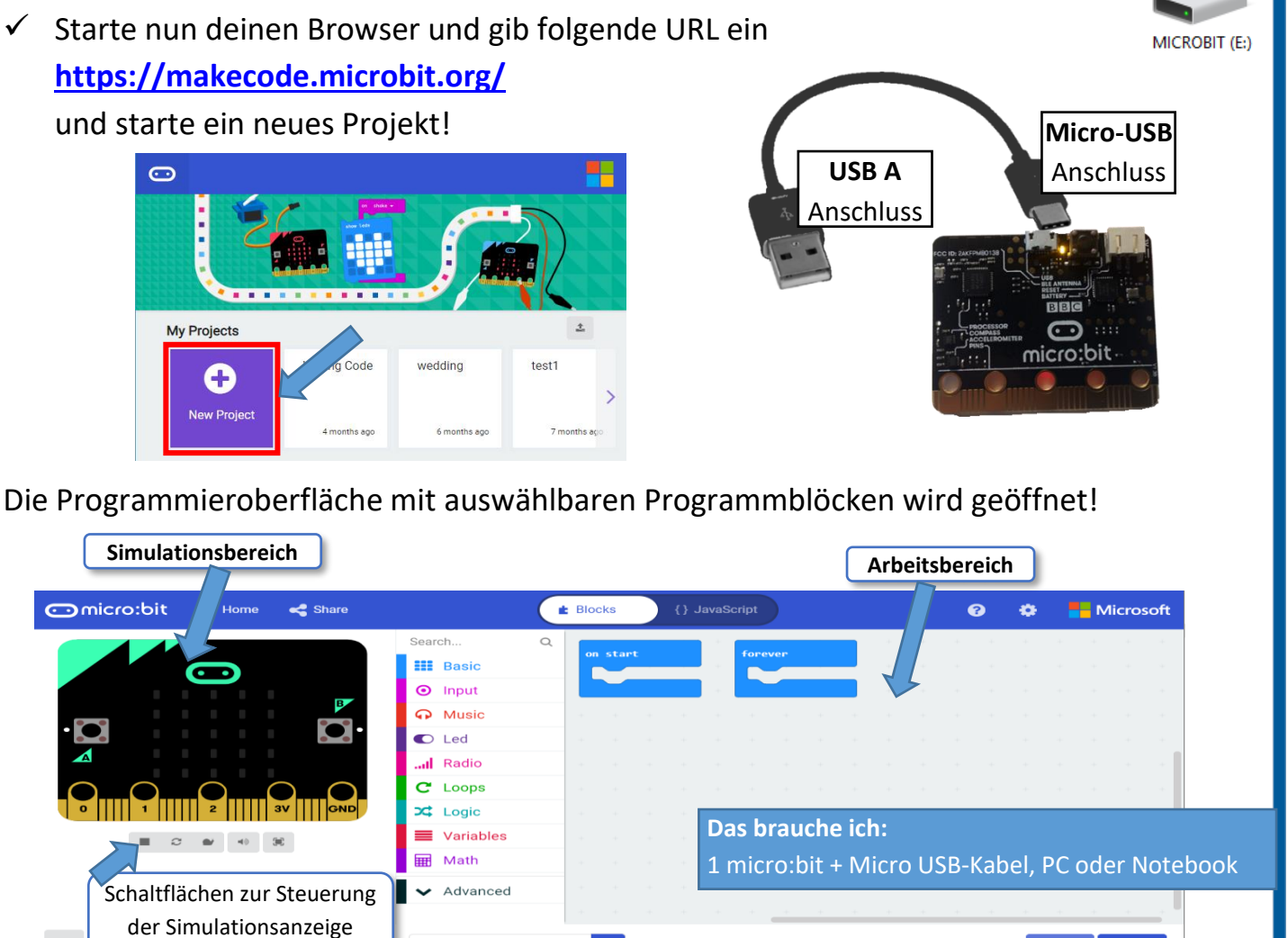

Schreibe ein Programm "Herzschlag", das auf deinem micro:bit ein  $\sqrt{2}$ schlagendes Herz anzeigt!

 $\blacksquare$ 

Untitled

 $\checkmark$  Überprüfe dein Programm im Simulationsbereich und lade es anschließend auf deinen micro:bit

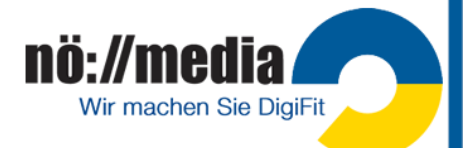

 $\begin{array}{ccc} \n\circ & \circ & \circ & \circ \n\end{array}$ 

**micro:bit AB1**

 $\hfill \Box$ 

## **MicroBit: Programmierung im Browser**

## **micro:bit AB2**

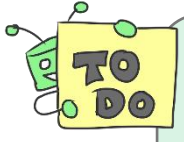

Schreibe ein Progamm, dass auf deinem micro:bit durch Drücken der Schalter "**A**", "**B**", "**AB**" und durch "**Schütteln**" unterschiedliche Melodien abspielt! Dabei soll bei jeder Melodie eine andere Ziffer am Display eingeblendet werden!  $A\rightarrow(1)$ ,  $B\rightarrow(2)$ ,  $AB\rightarrow(3)$ , Schütteln $\rightarrow(4)$ 

#### **Das brauche ich:**

1 micro:bit + Micro USB-Kabel, PC oder Notebook, Lautsprecher, 2 Kabel mit Krokodilklemmen, 1 Audiokabel zum Anschluss des Lautsprechers

**Achtung**: Für die beschriebene Aufgabenstellung sind insgesamt vier Teilprogramme erforderlich. Alle vier Teilprogramme können gemeinsam im Arbeitsbereich abgelegt werden und als eine HEX-Datei heruntergeladen und am micro:bit gespeichert werden!

**Beachte**: Dein micro:bit hat keine **Lautsprecher** eingebaut. Für die Ausgabe von Tönen, muss daher am micro:bit zusätzlich ein Lautsprecher angeschlossen werden. Im Simulationsbereich wird angezeigt, wie ein Lautsprecher über **Krokodil-Klemmen** und ein Standard **Audiokabe**l an den micro:bit angeschlossen werden muss.

Die erforderlichen **Programmierblöcke** befinden sich in den **Registern**

**A** Music

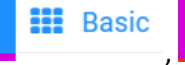

**O** Input und

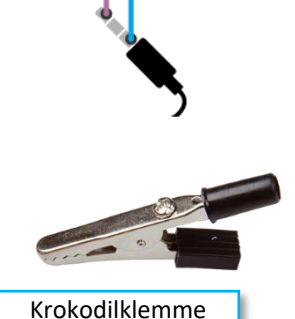

✓ Überprüfe dein Programm im Simulationsbereich und lade es anschließend auf deinen micro:bit

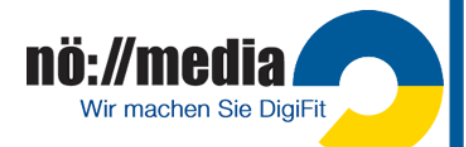

# **Grundfunktionen und Blöcke**

### **mBot AB1**

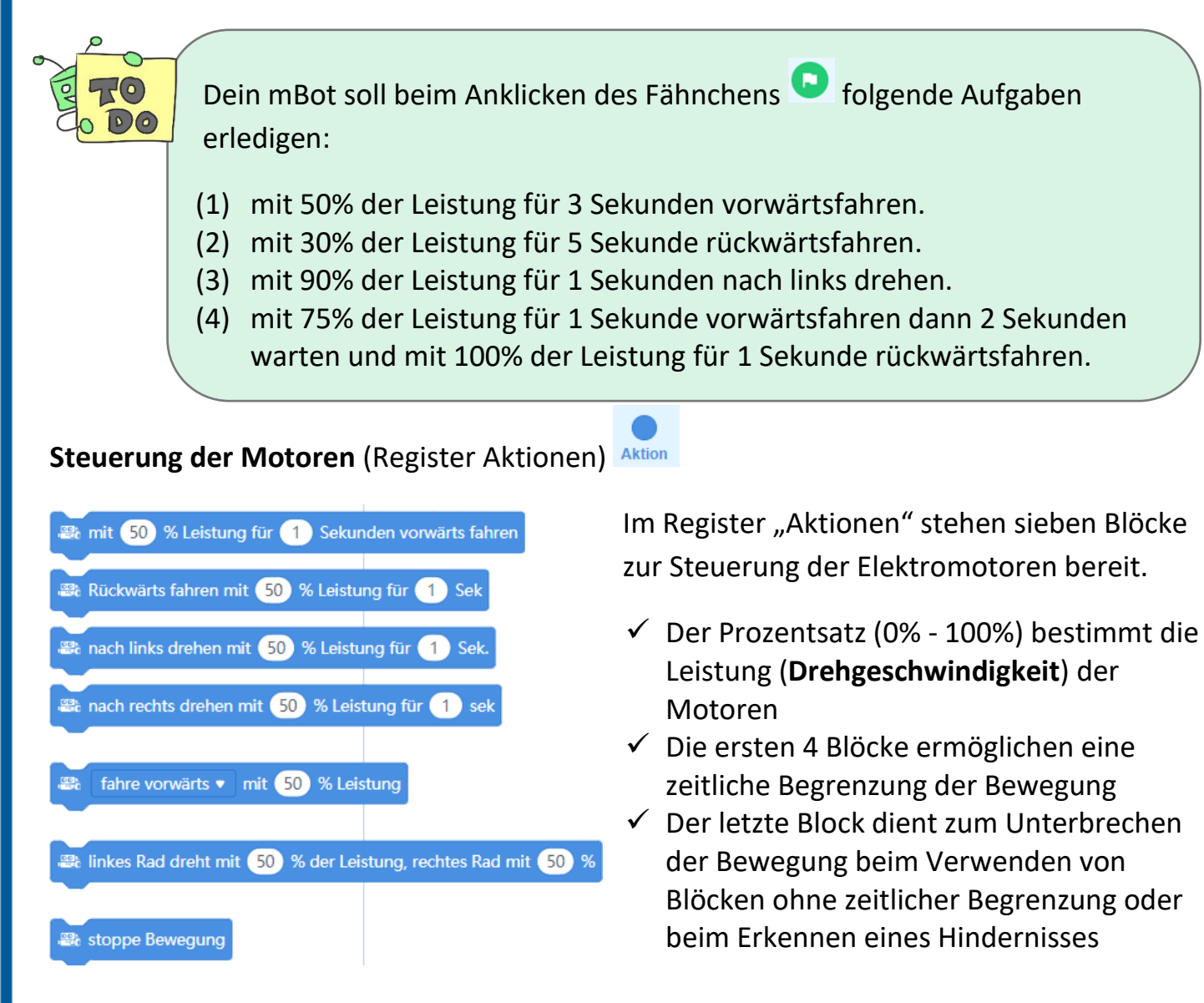

**Tipp**: Um ein Programm mit dem Fähnchen starten zu können, muss das Ereignis

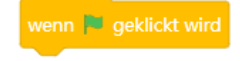

am Beginn eines Skripts stehen! Probiere auch andere Ereignisse zum

#### Starten aus

Der Befehl fürs Warten befindet sich im Register Steuerung

Versuche die Skripts sowohl im **Live-Modus** als auch durch **Hochladen** auszführen!

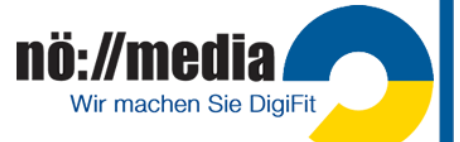

warte Sekunde(n)

# **Kommunikation mit der Umwelt**

## **mBot AB2**

#### **(Aussehen**→**RGB LEDs)**

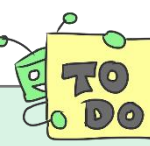

Dein mBot soll beim Anklicken des Fähnchens **folgende Aufgaben erledigen:** 

- (1) beide LEDs leuchten 2 Sekunden rot
- (2) die beiden LEDs leuchten in unterschiedlichen Farben
- (3) beide LEDs sollen zuerst 1 Sekunde gelb leuchten, dann für 2 Sekunden ausgeschalten werden und dann für drei Sekunden blau leuchten.
- (4) die beiden LEDs sollen abwechselnd in 2 unterschiedlichen Farben 5x blinken Tipp: Verwende dazu den Block "wiederhole Anzahl"  $\rightarrow$  Register Ereignisse
- (5) Programmiere eine Verkehrsampel

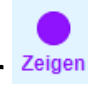

#### ✓ **Register OnBoard-LEDs:**

Im vorderen Bereich der Platine sitzen zwei **RGB-LEDs**. Die beiden LEDs können einzeln angesteuert werden. Die

Farbeinstellung erfolgt dabei

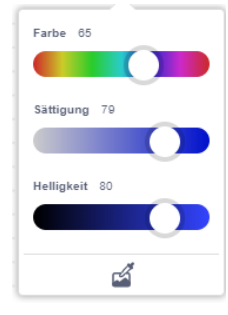

entweder über **Schieberegler** oder durch die Eingabe der sogenannten **RGB-Werte** (Zahlen von 0-255.  $\rightarrow$ siehe InO-Bot: additive

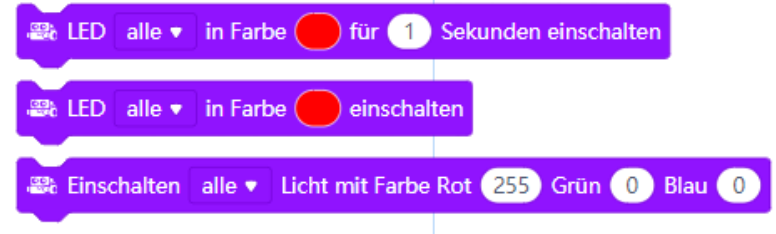

Farbmischung →. Bei den beiden Blöcken ohne zeitliche Begrenzung, müssen die LEDs durch einen Block mit den Werten 0-0-0 ausgeschaltet werden.

#### **Lichtzeichen der Ampel - Rot, Gelb, Grün**

kleine Ampelkunde → <https://www.wien.gv.at/verkehr/ampeln/ampelkunde.html>

- ✓ Rot bedeutet "Halt": alle Verkehrsteilnehmerinnen und Verkehrsteilnehmer müssen anhalten. Fußgängerinnen und Fußgänger dürfen die Fahrbahn nicht mehr betreten.
- ✓ Gelb (nichtblinkend) gilt als Zeichen für "Halt" für sich der Kreuzung nähernde Fahrzeuge. Verkehrsteilnehmerinnen und Verkehrsteilnehmer, die sich bereits auf der Kreuzung befinden, müssen diese rasch verlassen.
- ✓ Gelbblinken bedeutet "Achtung".
- ✓ Grün: Grünes Licht gilt für den Fahrzeugverkehr als Zeichen für "Freie Fahrt". Für Fußgängerinnen und Fußgänger bedeutet das grüne Licht der Ampel "Betreten und Überqueren der Fahrbahn erlaubt".
- ✓ Grünblinken: Am Ende der Grünphase kündigt ein viermaliges Grünblinken das Ende der Grünphase an. Das Befahren beziehungsweise Betreten der Kreuzung ist noch erlaubt.

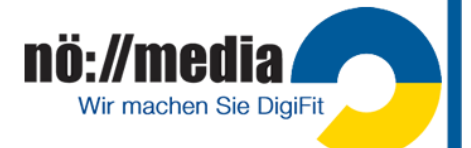

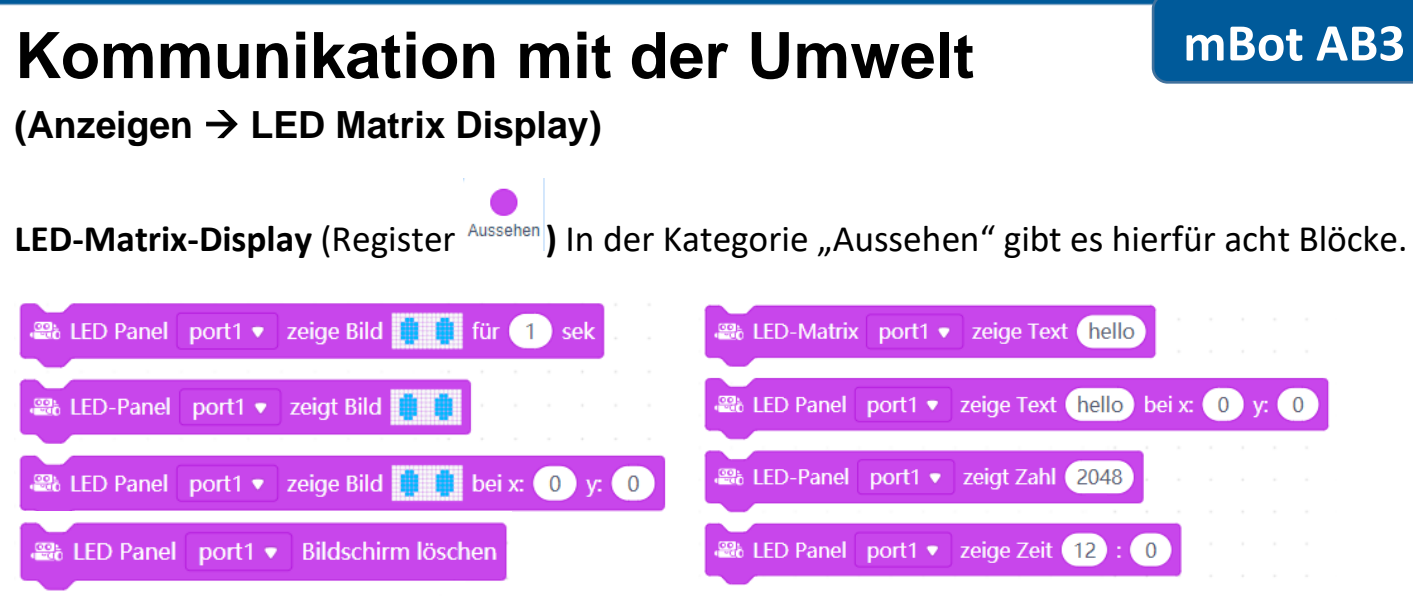

Das LED-Matrix-Display kann an den freien Ports 1 oder 4 angeschlossen werden. Sie besteht aus einer Matrix von 16x8 Pixel (x=0-15, y=0-7, 128 LEDs) die einzeln angesteuert werden können. Es können damit sowohl kurze Texte, Zahlen oder Pixelbilder angezeigt werden. x

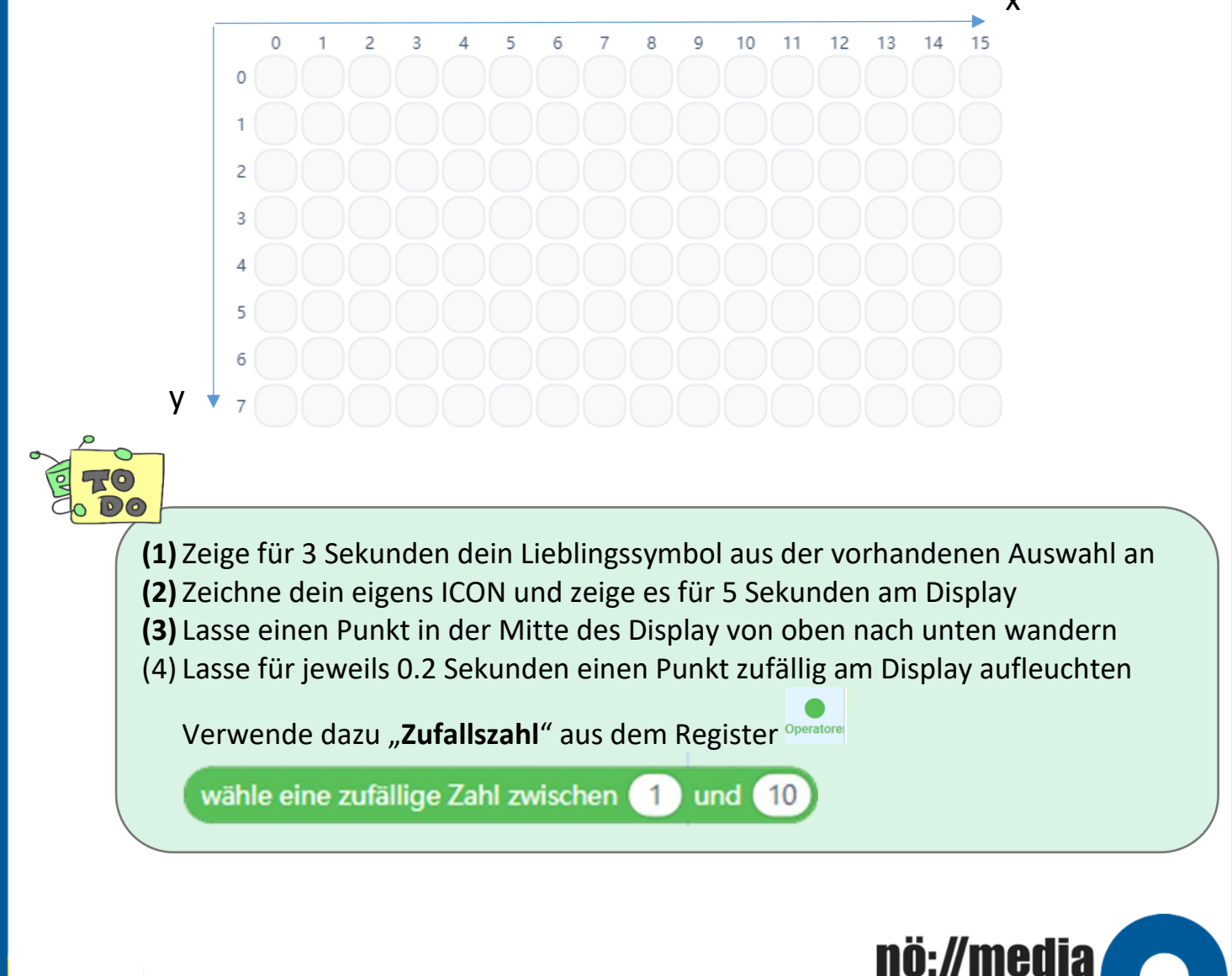

Wir machen Sie DigiFit

# **Kommunikation mit der Umwelt**

**(Audio-Signale)**

Die SOUNDs (Töne) befinden sich im Register Zeigen

Der **Summer/Buzzer** befindet sich auf der Platine deines mBot und kann Töne erzeugen und über den eingebauten Lautsprecher wiedergeben!

Schläge Spiele Note C4 v für 0.25 Schläge

Die Tonhöhe wird dabei über die Frequenz (Anzahl der Schwingungen pro Sekunde) oder über die Notennamen und die Oktavbezeichnung angegeben. Die Tonlänge kann in Sekunden bzw. Schlägen (ganze Note = 1, halbe Note = 0.5, Viertelnote = 0.25, Achtelnote = 0.125) angegeben werden. **Achtung**: Die Bezeichnungen in mBlock stimmen nicht mit den in der Musiklehre verwendeten Oktavbezeichnungen überein! Kammerton **a <sup>1</sup>** →mBlock **A4**

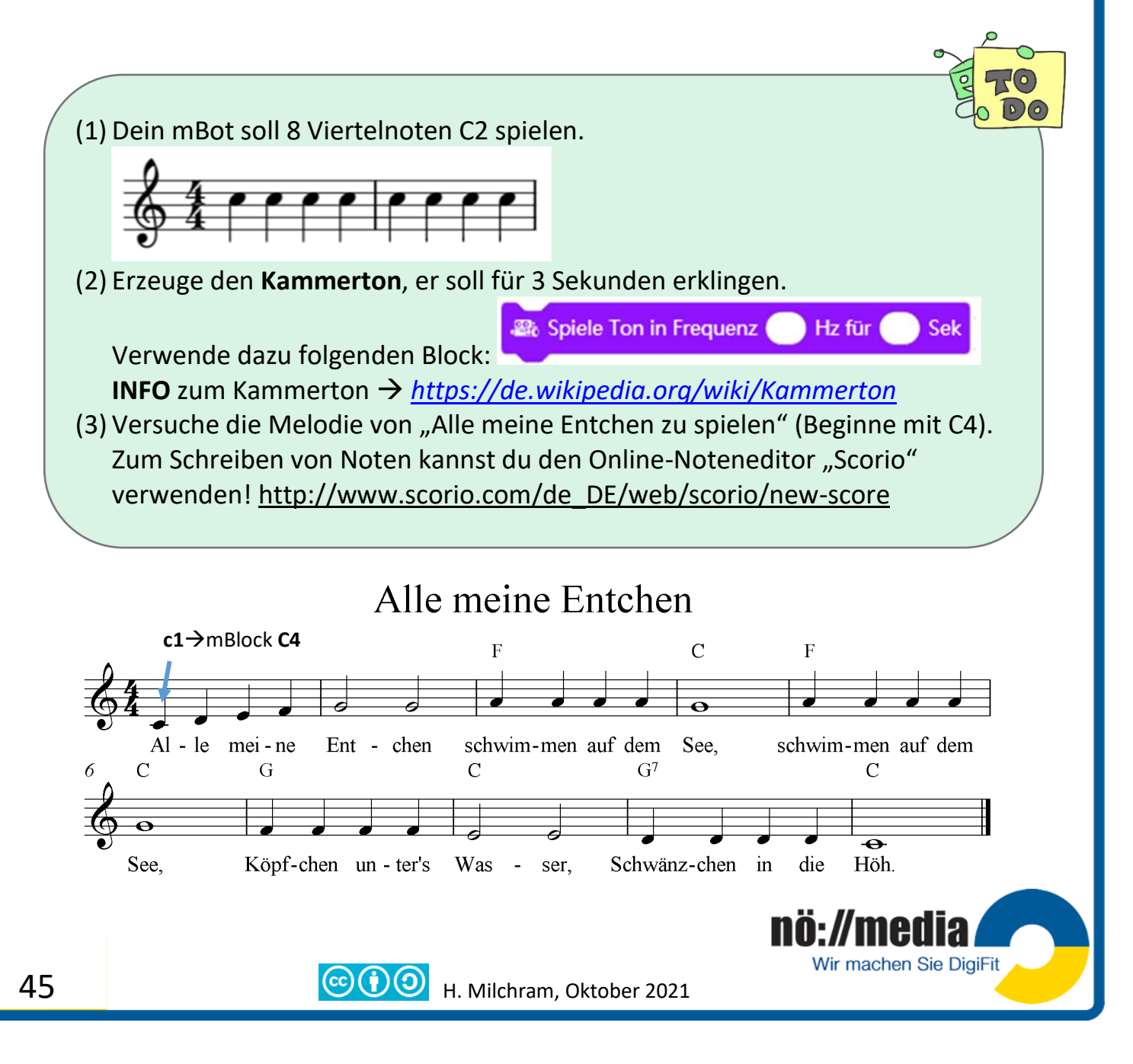

# **Kommunikation mit der Umwelt (Helligkeitssensor)**

Der Helligkeitssensor befindet sich vorne auf der Platine.

Der zugehörige Block ist im Register Fühlen zu finden.

圖 Licht-Sensor on-board • Lichtstärke

**Wertebereich**: **0** (ganz dunkel) bis ca. **1030** (sehr hell)

Mit folgendem Skript wird der aktuelle Wert der Helligkeit abgefragt und auf dem LED-Matrix-Modul angezeigt:

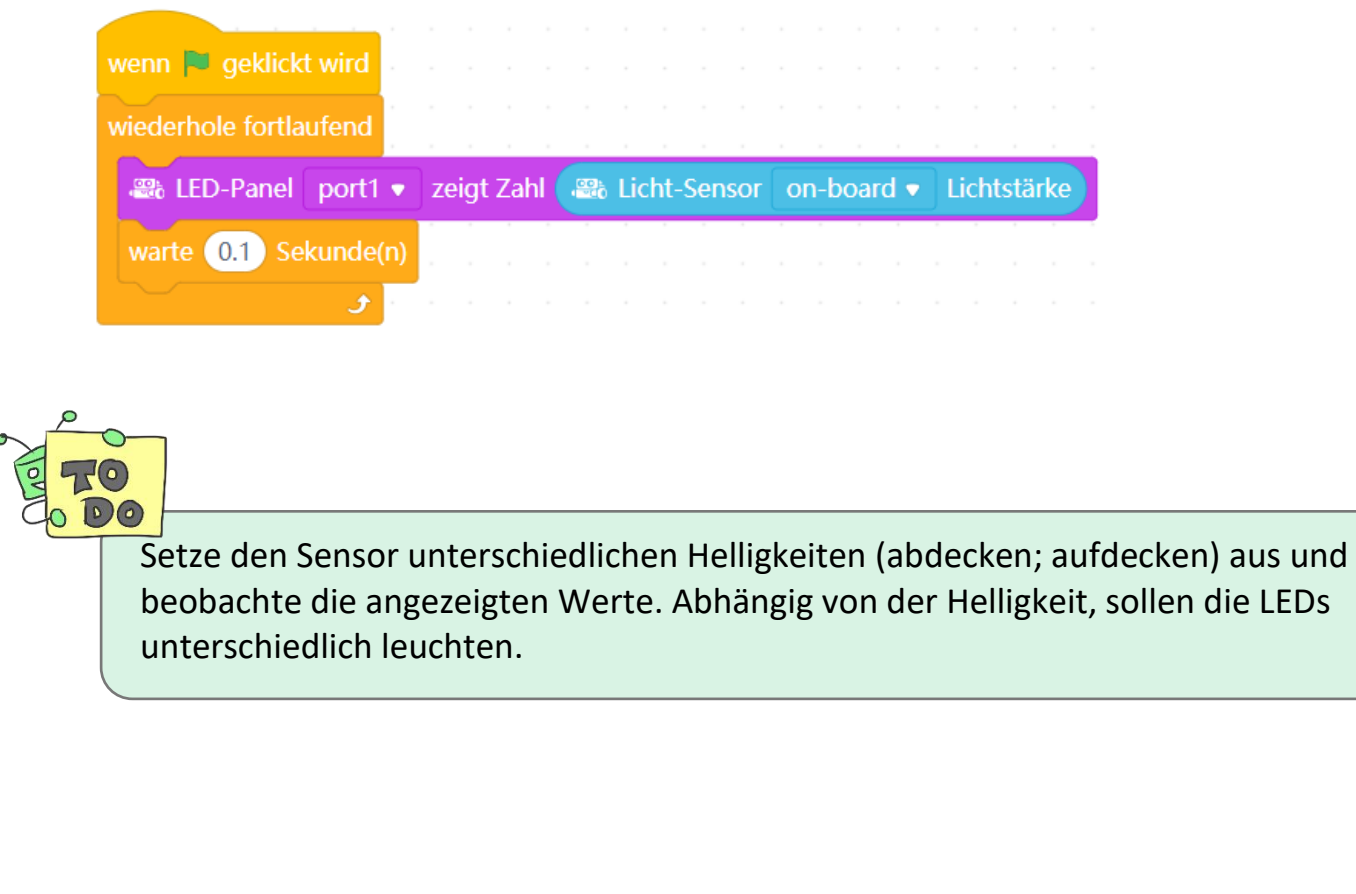

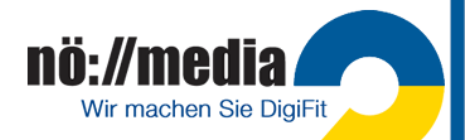

### **mBot AB6**

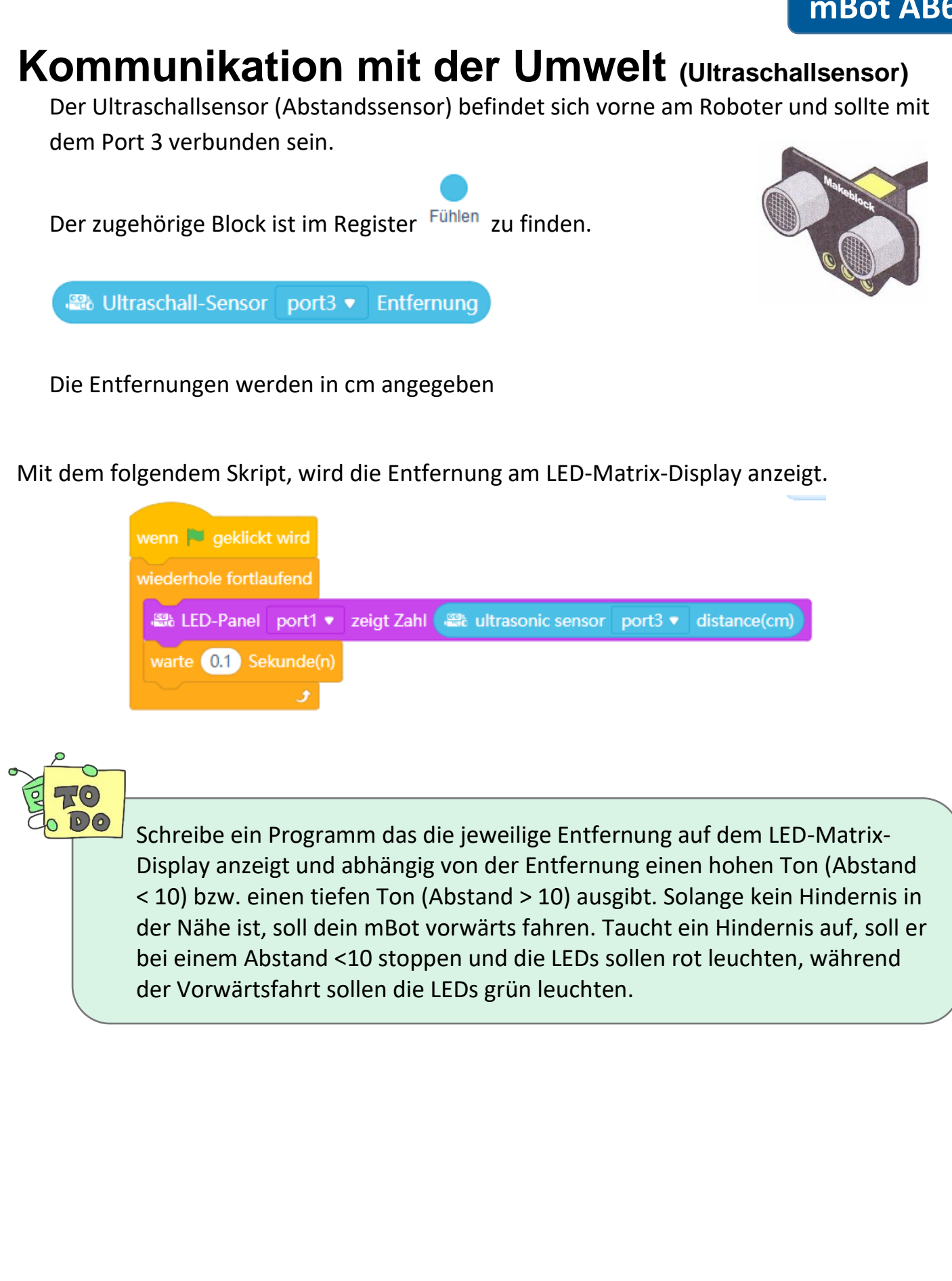

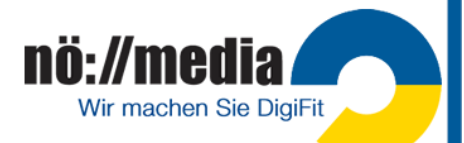

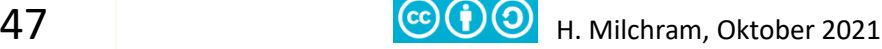

### **mBot AB7**

## **Kommunikation mit der Umwelt**

**(Linienverfolgungssensor)**

Der Linienverfolgesensor befindet sich vorne an der Unterseite deines mBots und sollte an Port 2 angeschlossen sein. Der Linienverfolgungssensor besteht aus zwei Sensoren (links/rechts), die unabhängig voneinander überprüfen, ob der Untergrund hell oder dunkel ist.

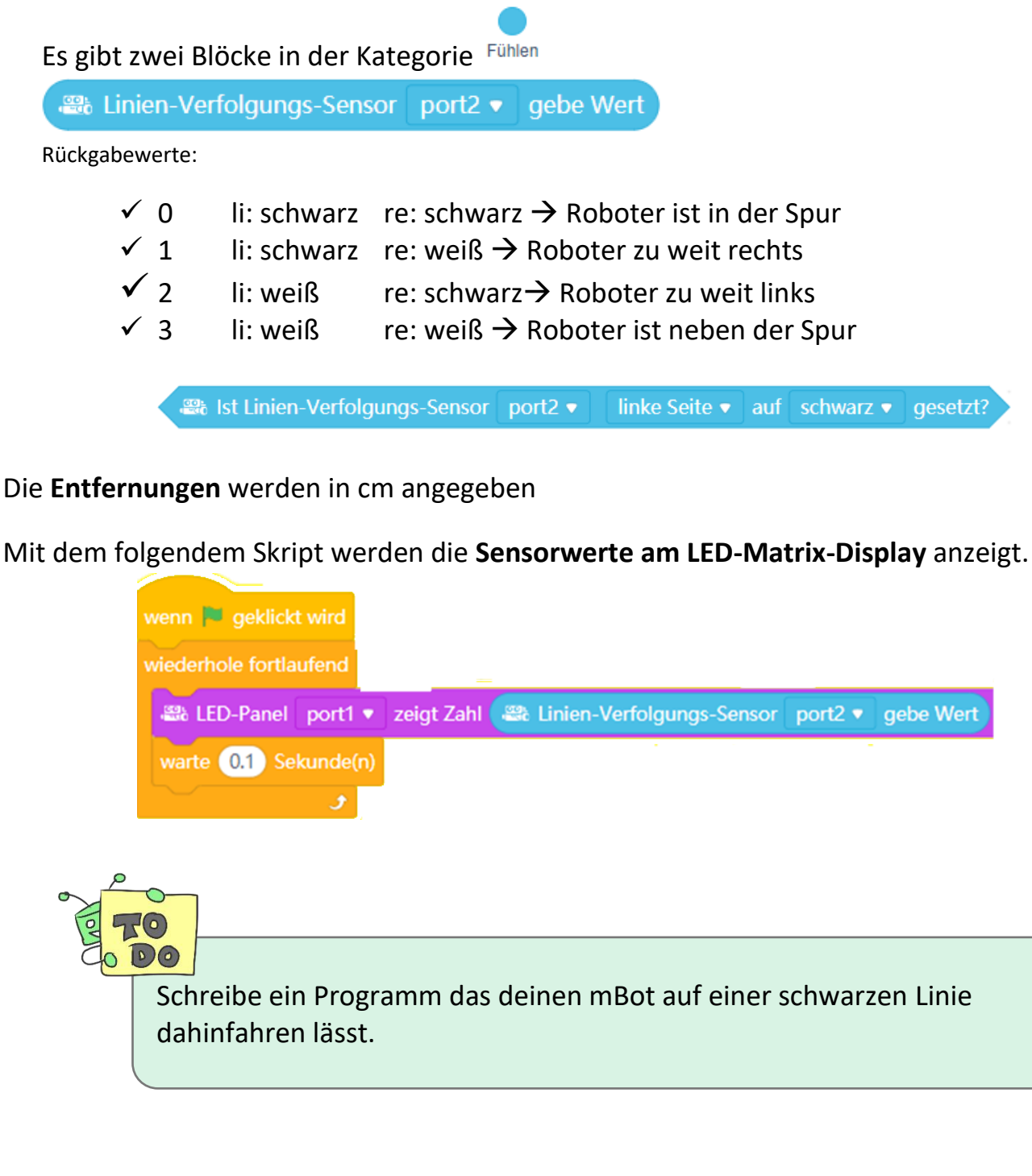

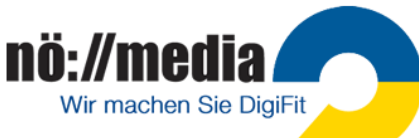

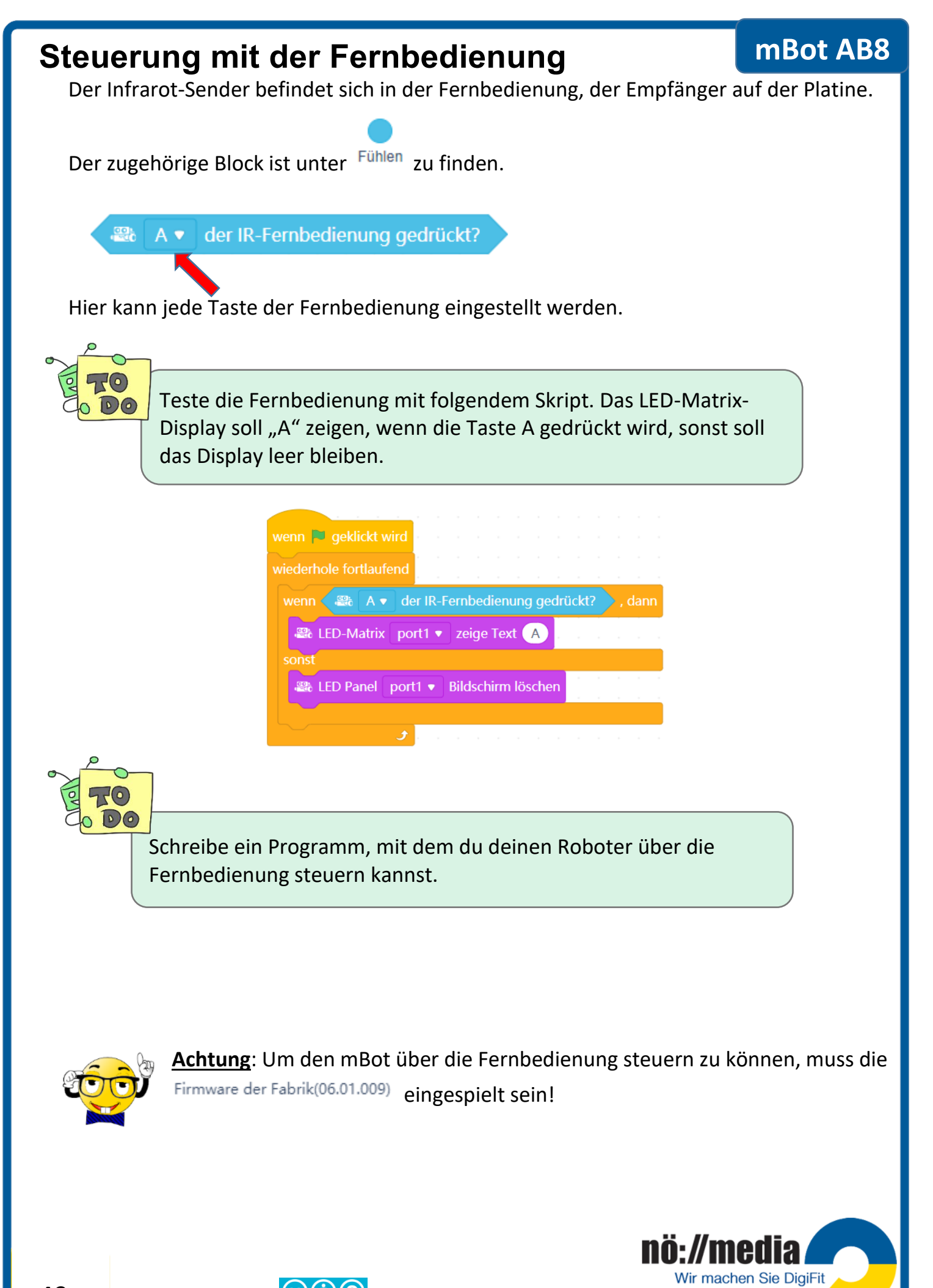

 $\text{G}(\bigcirc \text{G})$  H. Milchram, Oktober 2021

## **mBot AB9**

## **Taster**

Auf dem mBot befindet sich ein Taster, mit dem im Auslieferungszustand die drei verschiedenen Modi

- ✓ **Remote-Control**
- ✓ **Linienverfolgung**
- ✓ **Hinderniserkennung**

eingestellt werden können.

Der zugehörige Block ist unter Fühlen zu finden.

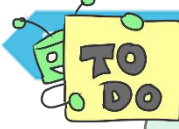

OnBoard Taste gedrückt ▼

Teste den Taster mit folgendem Skript. Beim Drücken des Tasters (OnBoard-Taste) soll auf dem LED-Matrix-Modul "ups" zu lesen sein. Wird der Taster losgelassen, soll das Display leer bleiben.

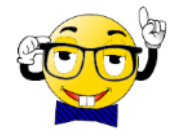

**Achtung**: Um den mBot über den **Taster** steuern zu können, muss die Firm Firmware der Fabrik(06.01.009) eingespielt sein!

Nun hast du die wichtigsten Funktionen deines Roboters kennengelernt. Der Verwirklichung eigener Projekte steht nun nichts mehr im Weg. Lass deiner Phantasie freien Lauf.

Viel Erfolg!

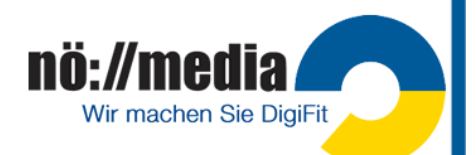

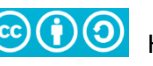

**Kalibrierung der Motoren** Der Roboter sollte während der Vor- oder Rückfahrt zwischen den beiden Begrenzungslinien bleiben!

Zum Überprüfen den Modus "**Gehorsam**" **rosa** verwenden!

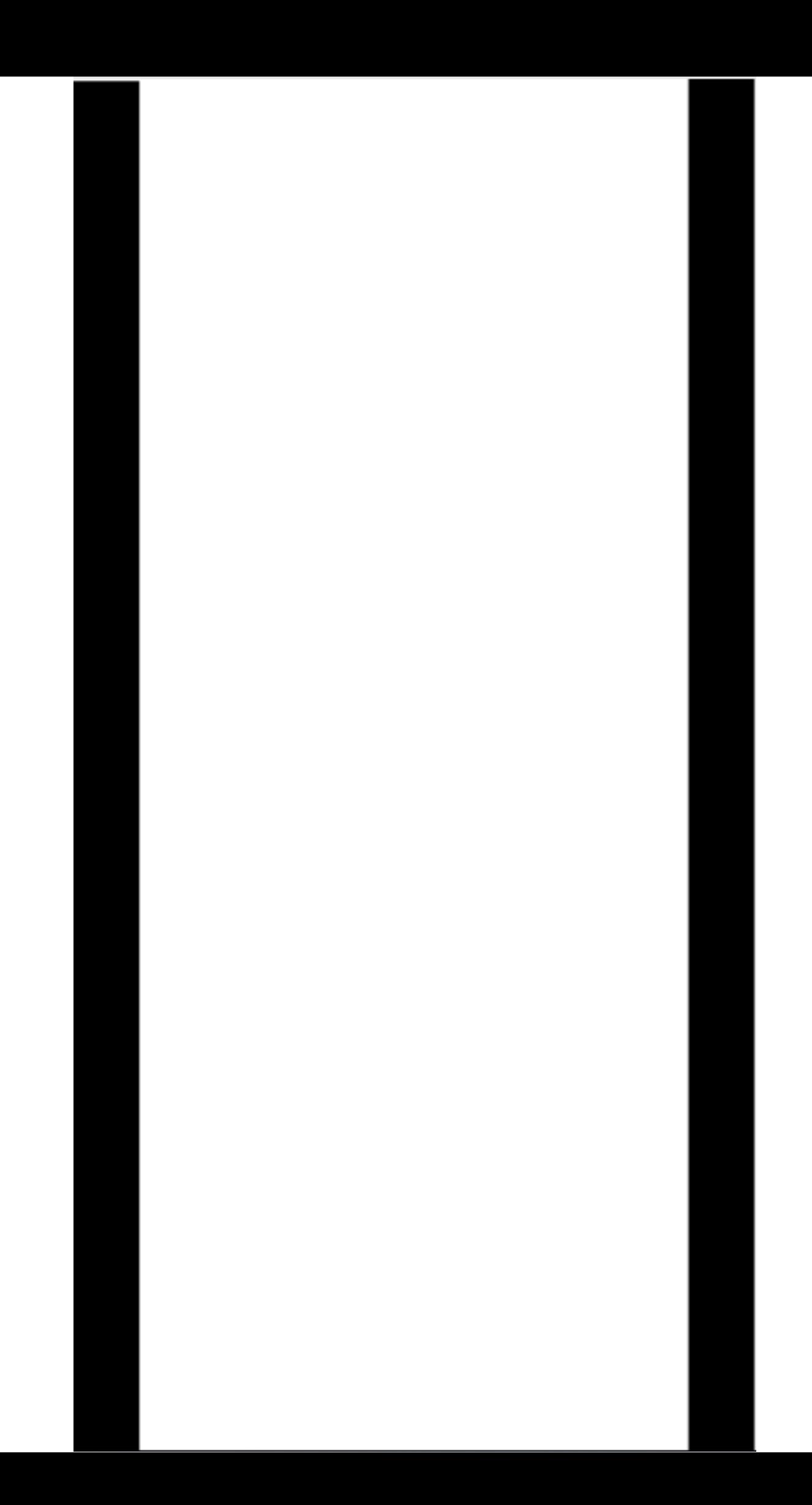